# Chapter 10: Budget Projections

# *In This Chapter*

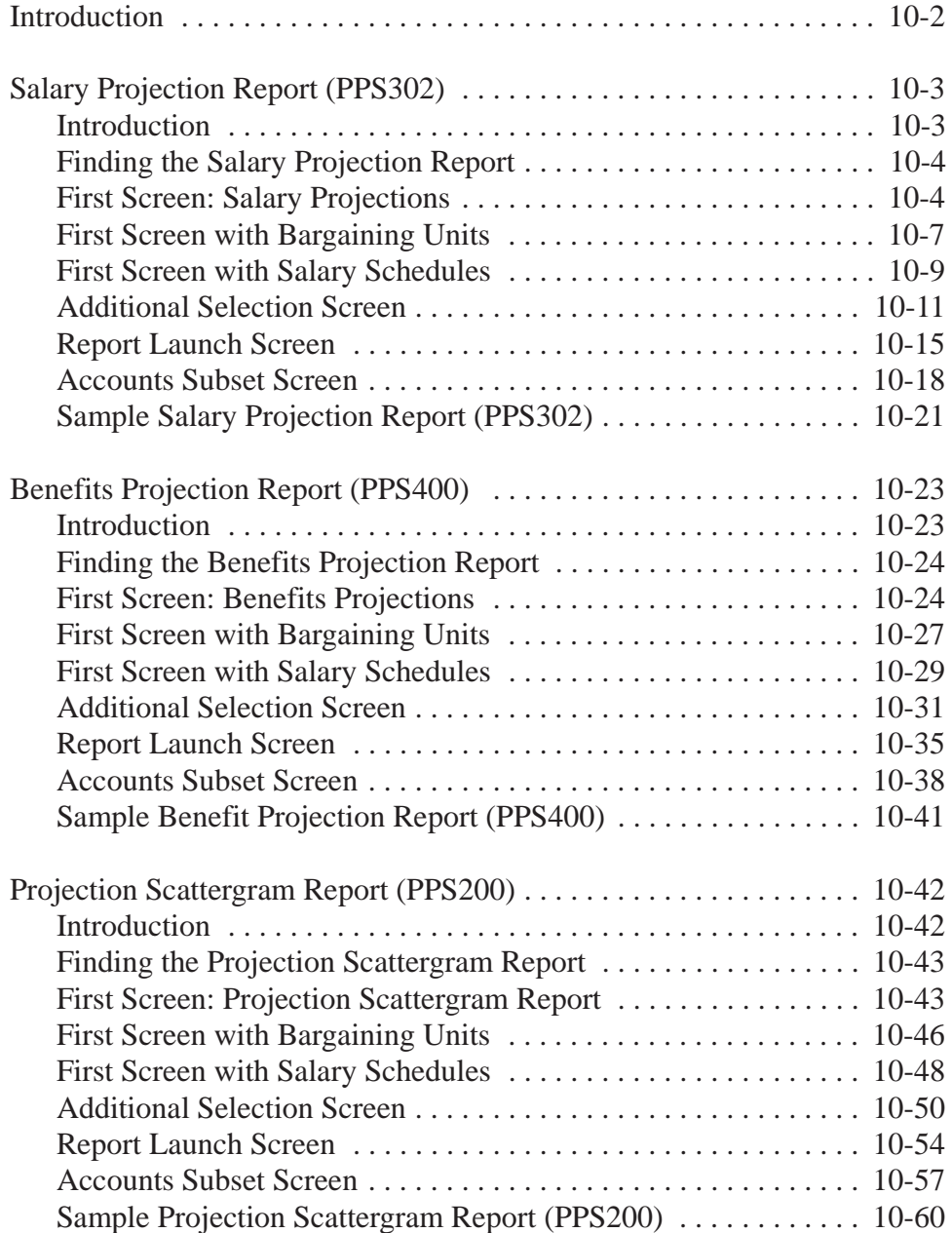

# *Introduction*

Budget projections allow you to analyze your District's current salary and benefits cost, and project future costs. The selection criteria for a projection can be defined broadly or in great detail. You can:

- Project the cost of a single percentage increase for all employees.
- Project the cost of a varied pattern of salary increases for different groups of employees.
- Project costs by account subsets.

There are three projection programs:

- **Salary Projection Report** (PPS302) Projects salaries for selected employees and open positions.
- **Benefits Projection Report** (PPS400) Projects benefits for selected employees and open positions.
- **Projection Scattergram Report** (PPS200) Projects salary and benefit costs by Salary Schedule Step/Range.

Before running budget projections, you should:

- 1. Set up the Personnel System and complete the required Employee Maintenance (PP0002) Screens for each employee. (See the *Personnel System Manual* for details.)
- 2. Set up your financial accounting information so that you can distribute costs to the proper accounts. (See the *Core Financial Manuals* for details.)
- 3. Define the Master Files used for Position Control as described in *Chapter 5* of this manual.
- 4. Create the Work Calendars and Benefits Tables for the Salary Schedules to which positions will be assigned as described in *Chapter 6* and *Chapter 7* of this manual.
- 5. Create the Salary Schedules to which positions will be assigned as described in *Chapter 7* of this manual.
- 6. Define the positions to which employees will be assigned as described in *Chapter 8* of this manual.
- 7. Assign employees to authorized positions as described in *Chapter 9* of this manual.

# *Salary Projection Report (PPS302)*

#### *Introduction*

Use the Salary Projection Report to project salary costs for all employees or selected employees. The projection can be defined broadly or in great detail.

The selection criteria screens will vary depending on the options you select. Only the first and last screens (Figure 10-1 and Figure 10-8) are required to launch a report; all other screens are optional. Optional screens allow you to narrow the projection on the basis of specific bargaining units, salary schedules, accounts, locations, and a variety of PER/PAY Master File codes.

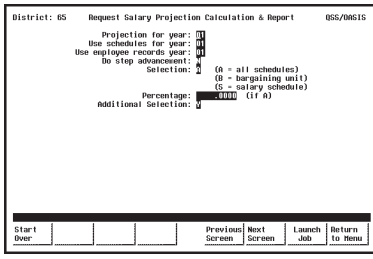

**Figure 10-1: First Screen**

See page 10-4.

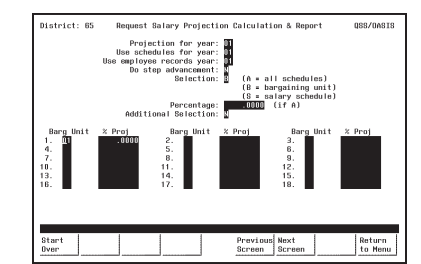

**Figure 10-2: First Screen with Bargaining Units** See page 10-7.

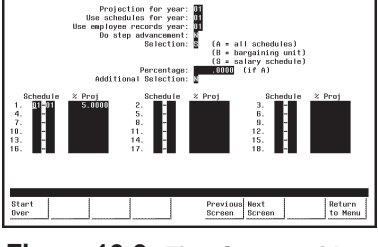

:<br>Salary Projection Calculation & Report

**Figure 10-3: First Screen with Salary Schedules** See page 10-9.

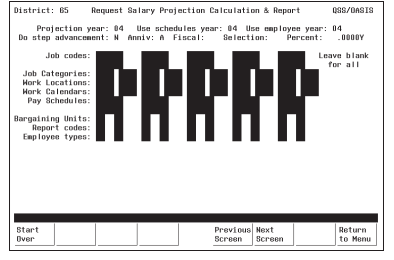

**Figure 10-4: Additional Selection Screen**

See page 10-11.

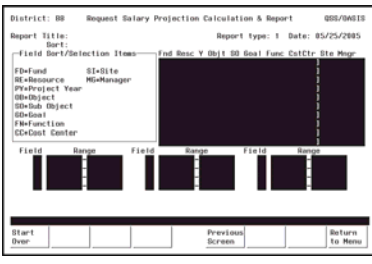

**Figure 10-7: Account Subset Screen**

See page 10-18.

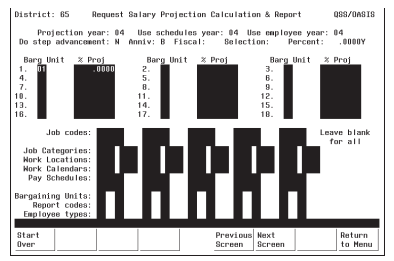

**Figure 10-5: Additional Selection Screen with Bargaining Units**

See page 10-11.

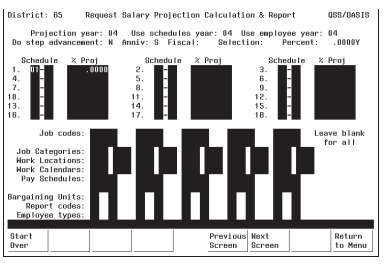

**Figure 10-6: Additional Selection Screen with Salary Schedules** See page 10-11.

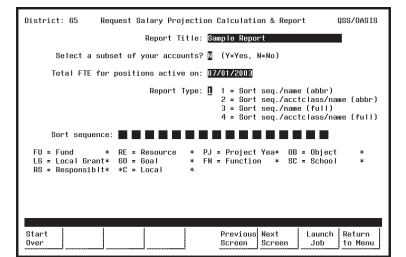

**Figure 10-8: Launch Screen**

See page 10-15.

### *Finding the Salary Projection Report*

Look for a menu selection that reads something like "Salary Projections" or "Salary Calculations & Report." Highlight the selection and press <ENTER>. The first Salary Projection Screen will be displayed (Figure 10-9).

The Menu System Screens are user-defined and will vary from site-to-site. Ask your system administrator for help if you can't find the "Salary Projections" menu selection.

### *First Screen: Salary Projections*

Complete the required fields, and press <ENTER>. The lower portion of this screen will display additional fields if the **Selection** field is B (see Figure 10-10) or S (see Figure 10-11).

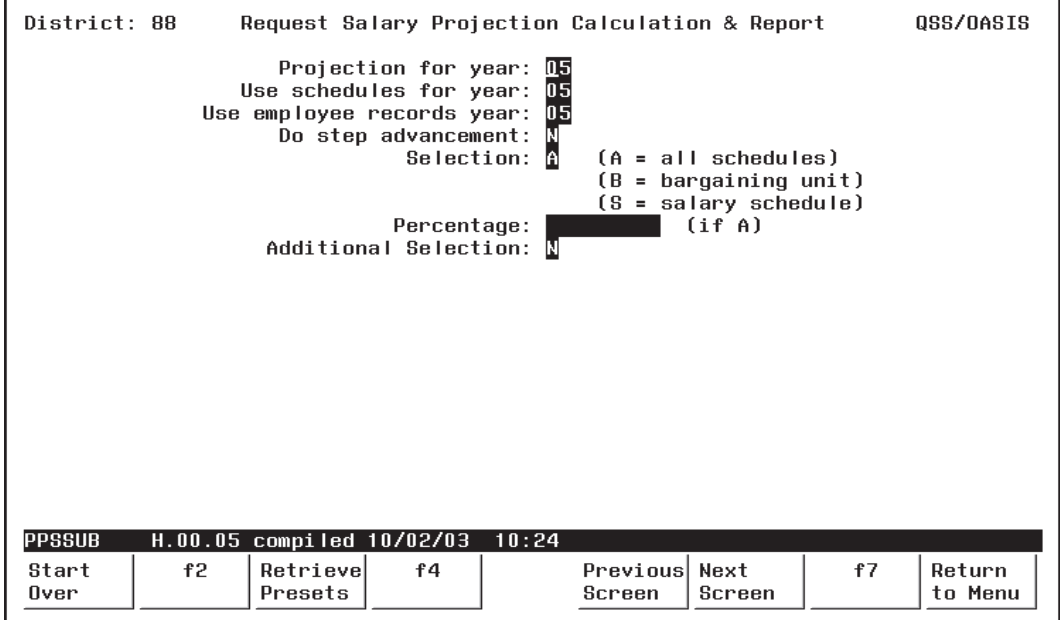

**Figure 10-9: First Salary Projection Report Screen**

**Projection for year** (R) Type the two-digit number for the 'Target' or 'Project FOR' year. For example, 04 for 2004.

- You must create at least one Work Calendar for the year to 陉 which you want to project. See *Chapter 6* in this manual for instructions.
- You must create the district account structure for the year to 咚 which you want to project using Update District Master File (GLMT02). See *Chapter 4* of the *QSS/OASIS Core Financial Manual* for details on GLMT02.

#### **Use schedules for year** (R) Type the two-digit number for the 'Source' or 'Project FROM' year. The projection will use the Salary Schedules from this year.

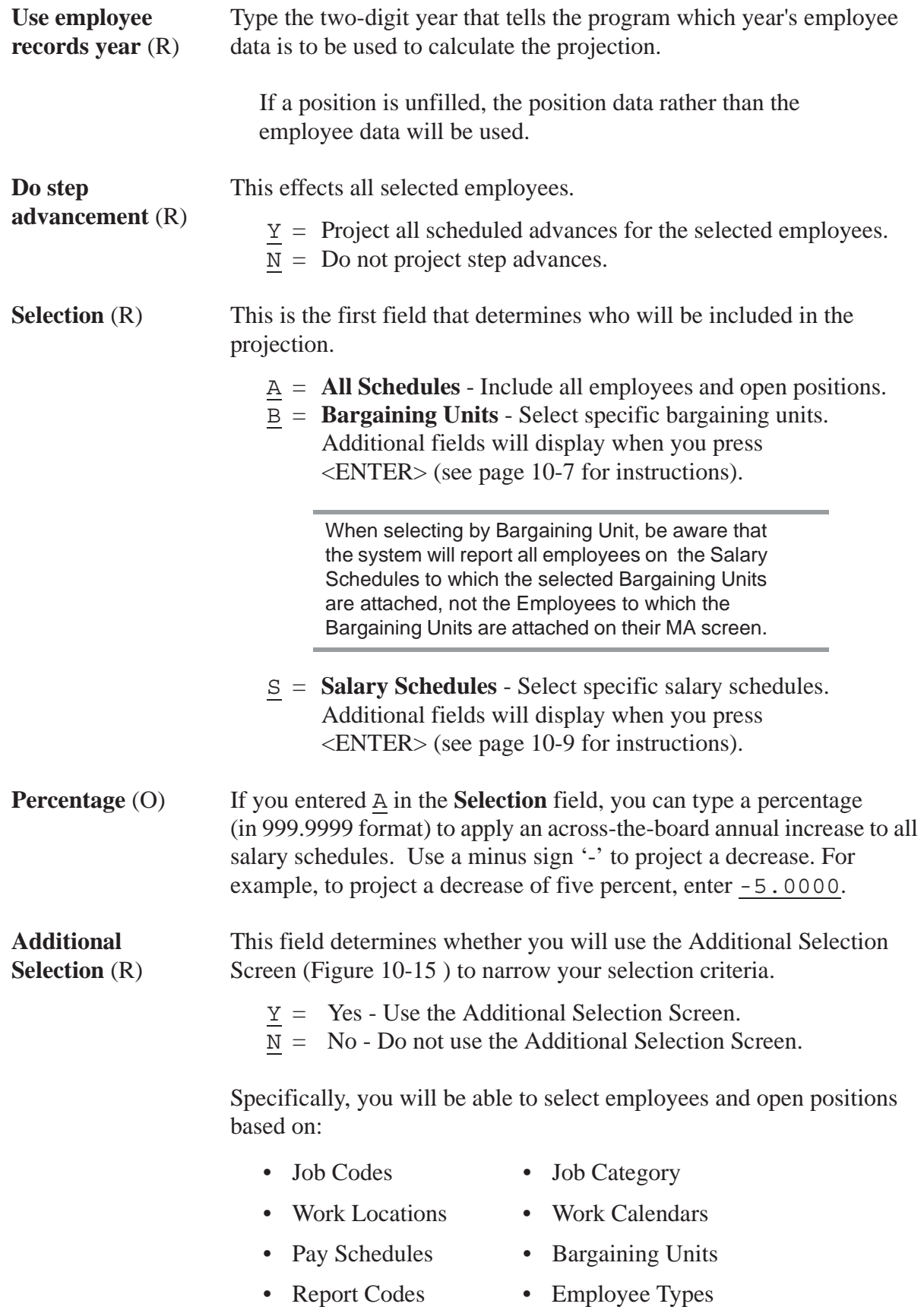

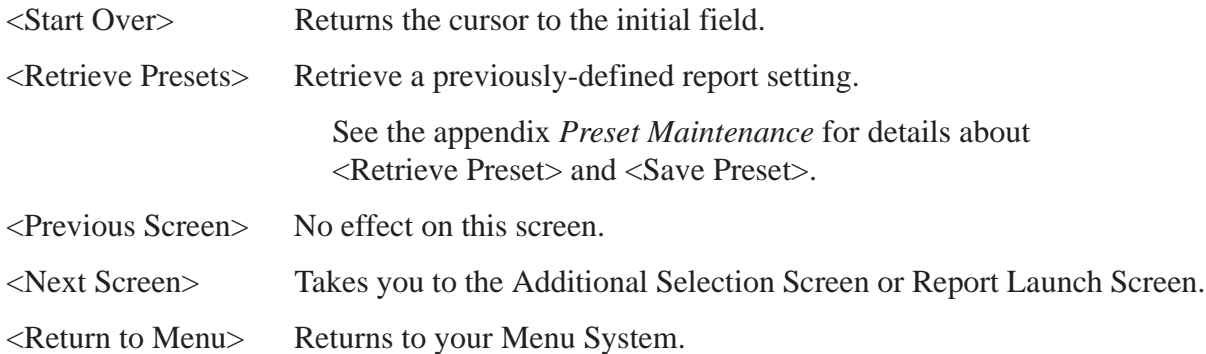

### *First Screen with Bargaining Units*

Use this screen to limit the number of selected employees to specific Bargaining Units. Only employees on the Salary Schedules to which these Bargaining Units are attached will be selected. You also have the option to specify a percentage amount of annual increase or decrease for each unit.

When you use this screen, the program changes from 'give them everything' to 'give them only what they ask for' mode. This is to say, when you *do not* use this screen, all Bargaining Units are selected. When you *do* use this screen, only the Bargaining Units you specify are selected. Therefore, you must enter at least one Bargaining Unit. If you leave all Bargaining Unit fields blank on this screen, no records will be selected.

The **Barg Unit** and **%Proj** fields display after you enter B in the **Select** field on the first screen, and press <ENTER>.

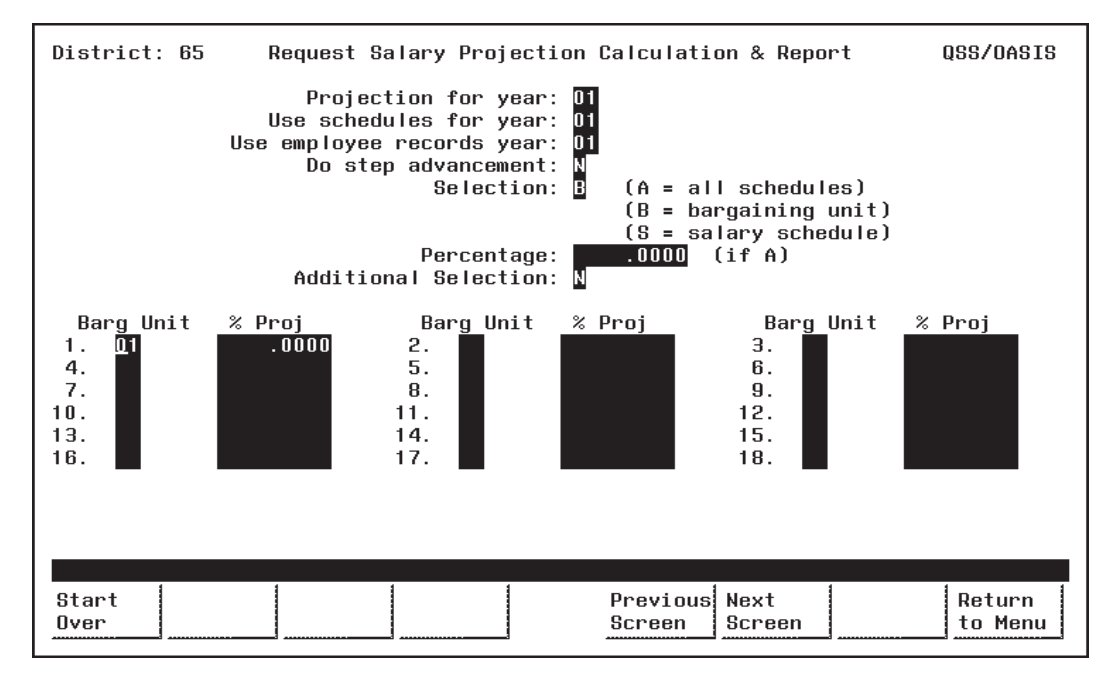

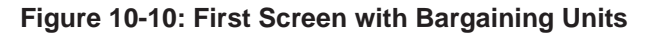

**Barg Unit** (O) Type the two-digit code for each Bargaining Unit you want to select. Only the employees on the Salary Schedules to which these Bargaining Units are attached will be selected. You must enter at least one code.

> Bargaining Unit codes are defined in PER/PAY Master Files (PP0010). See *Chapter 5* in this manual for details.

咚

**% Proj** (O) Type a percentage (in 999.9999 format) to apply an annual increase for the Bargaining Unit. Use a minus sign '-' to project a decrease. For example, enter -5.0000 to project a decrease of five percent.

Complete the screen and press <ENTER>. Then press <Next Screen> to continue.

### *First Screen with Salary Schedules*

Use this screen to limit the projection to specific Salary Schedules. Only employees that use the specified Salary Schedules will be selected. You also have the option to specify the percentage amount of annual increase or decrease for each selection.

When you use this screen, the program changes from 'give them everything' to 'give them only what they ask for' mode. This is to say, when you do not use this screen, all Salary Schedules are selected. When you use this screen, only the Salary Schedules you specify are selected. Therefore, you must enter at least one Salary Schedule. If you leave all Salary Schedule fields blank on this screen, no records will be selected.

The **Schedule** and **%Proj** fields display after you enter S in the **Select** field on the first screen, and press <ENTER>.

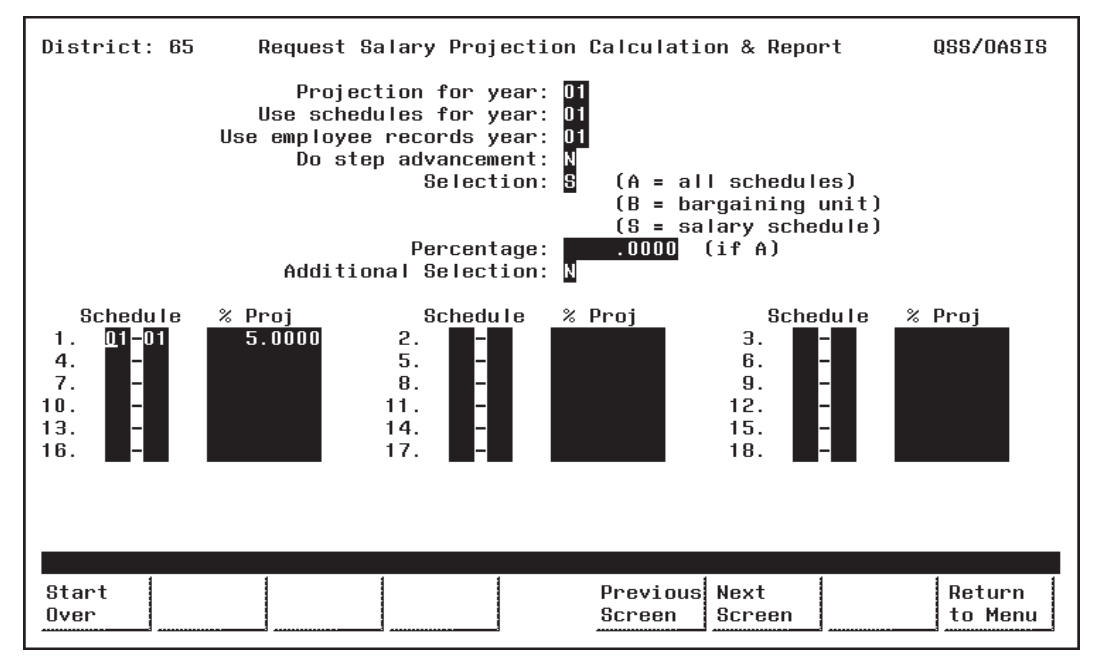

**Figure 10-11: First Screen with Salary Schedules**

**Schedule** (O) Type the two-digit Schedule Number in the first box of the Schedule field, to the left of the '-'. Enter at least one Schedule Number.

> Type the two-digit Model Number in the second box of the Schedule field, to the right of the '-'.

Models are variations of a Salary Schedule. Model '00' is 吃饭 always the 'live' production version, while Models '01' through '99' can be used for projecting proposed changes to the '00' Model. (See *Chapter 7* in this manual for more information about Salary Schedules.)

隐

**% Proj** (O) Type a percentage (in 99.9999 format) to apply an annual increase for the Salary Schedule. Use a minus sign '-' to project a decrease. For example, enter -5.0000 to project a decrease of five percent.

Complete the screen and press <ENTER>. Then press <Next Screen> to continue.

#### *Additional Selection Screen*

Use this screen to limit the number of employees and open positions selected on the basis of Master File codes. Specifically, you can select records based on:

- 
- Job Codes Job Category
- Work Locations Work Calendars
	-
- - Pay Schedules Bargaining Units
- Report Codes Employee Types

You may want to print Master File Reports to see a listing of the valid Master File 隐 codes. See *Chapter 5* of this manual for instructions.

The Additional Selection Screen appears when you enter Y in the **Additional Selection** field on the first screen and press < ENTER>.

If you also entered B (Bargaining Unit) or S (Salary Schedule) in the **Selection** field on the first screen, more fields will display in the upper portion of the Additional Selection Screen (Figure 10-13 and Figure 10-14 ).

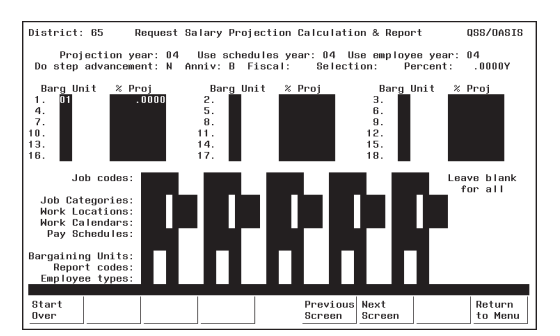

**Figure 10-13: Additional Selection Screen with Bargaining Units**

The Bargaining Unit fields in the upper portion of this screen are display-only. If you want to edit them, return to the previous screen. See page 10-7 for details about Bargaining Unit fields.

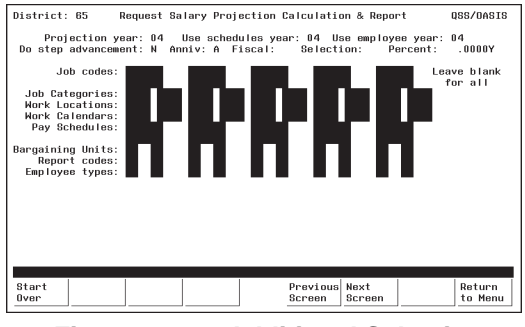

**Figure 10-12: Additional Selection Screen**

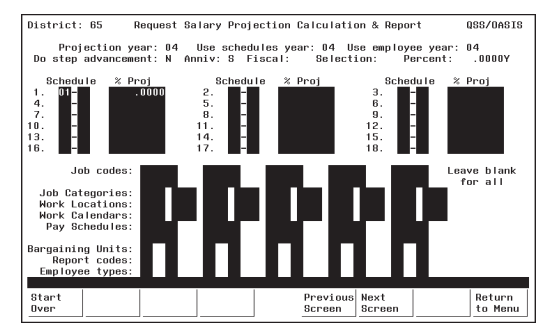

**Figure 10-14: Additional Selection Screen with Salary Schedule**

The Salary Schedule fields in the upper portion of this screen are display-only. If you want to edit them, return to the previous screen. See page 10-9 for details about Salary Schedule fields.

眨

Once you enter a code, the program changes from 'give them everything' to 'give them only what they ask for' mode. For example, if you enter only one Job Code, then only employees with that code will be selected. If you leave all Job Code fields blank, then employees with any Job Code will be selected.

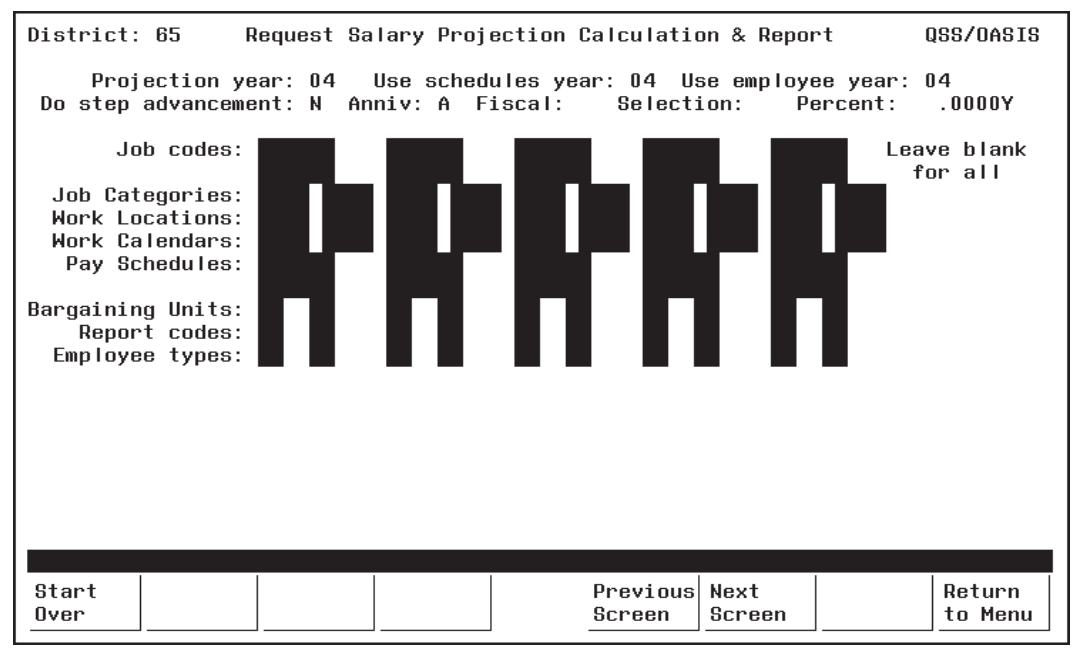

**Figure 10-15: Additional Selection Screen**

**Job Codes** (O) Type the six-digit number for the Job Codes you want to select. Select up to 10 different Job Codes. Only the employees with positions containing these codes will be selected. Leave all Job Code fields blank to select ALL Job Codes. Job Codes are defined with PER/PAY Master Files (PP0010). See *Chapter 5* in this manual for details. **Job Categories** (O) Type the four-digit number for the Job Categories you want to select. Select up to 10 different Job Categories. Only the employes with positions containing these categories will be selected. Leave all Job Category fields blank to select ALL Job Categories. Job Categories are defined in PER/PAY Master Files (PP0010). See *Chapter 5* in this manual for details.

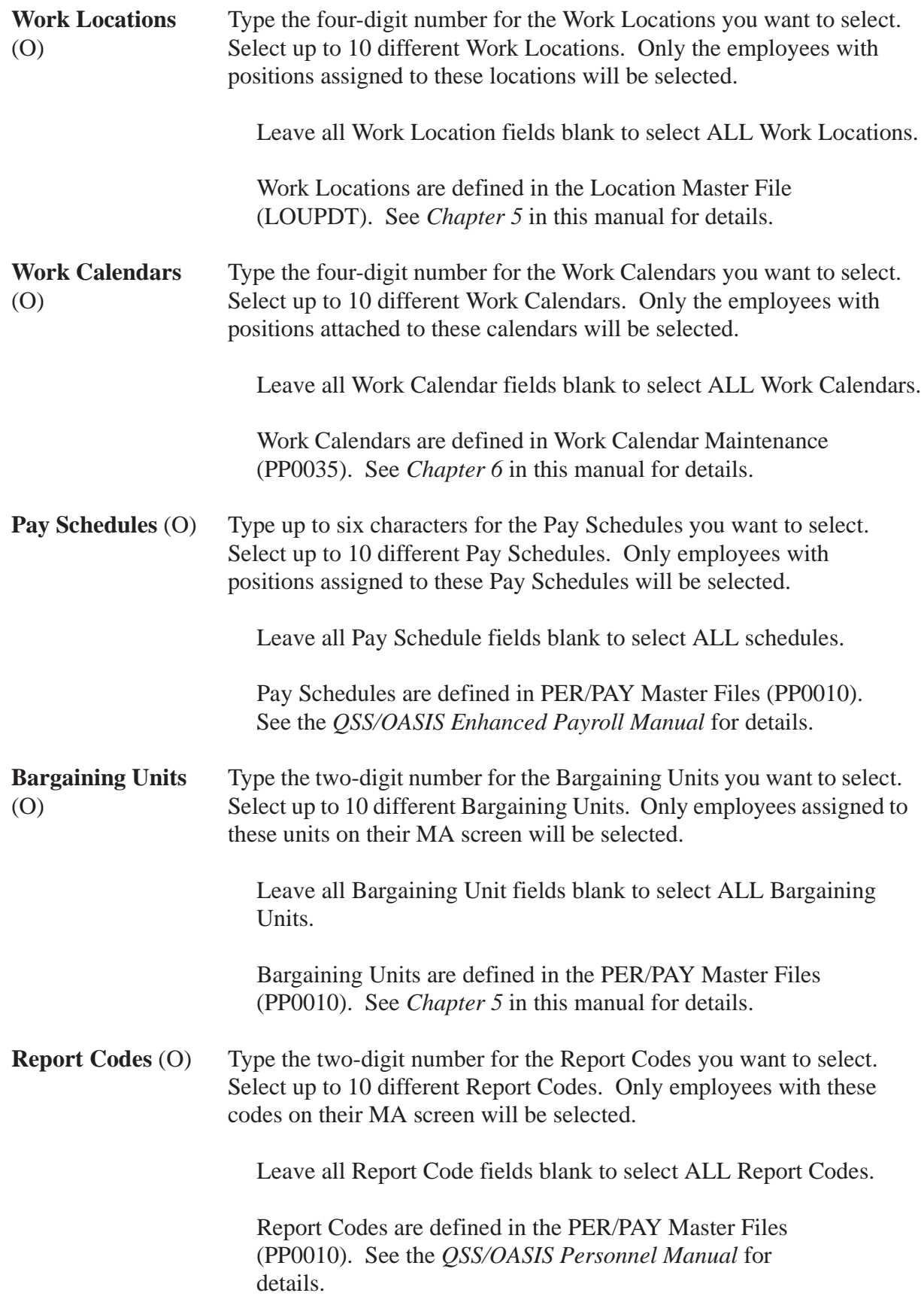

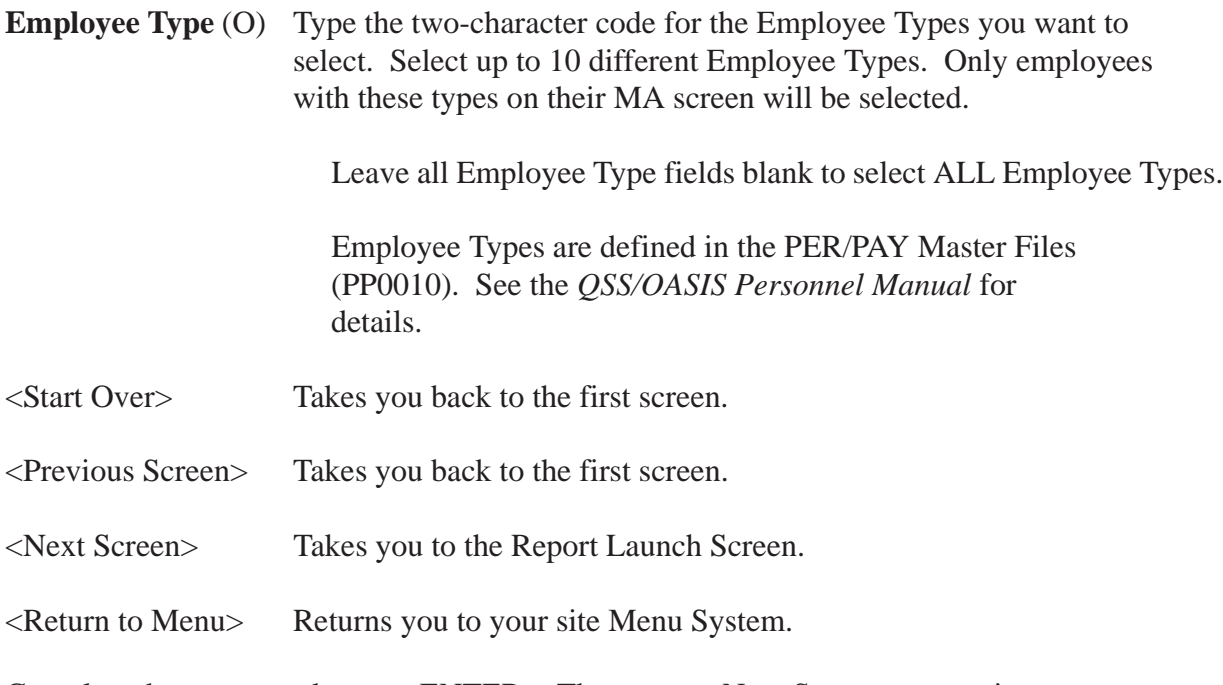

Complete the screen and press <ENTER>. Then press <Next Screen> to continue to the Report Launch Screen.

#### *Report Launch Screen*

Use this screen to complete your selection criteria.

You can also go to the Accounts Subset Screen from here by entering Y in the 隐 '**Select a subset of your accounts?**' field. The Accounts Subset Screen allows you to further limit your projection on the basis of financial accounts, and is described in the next section (see page 10-18).

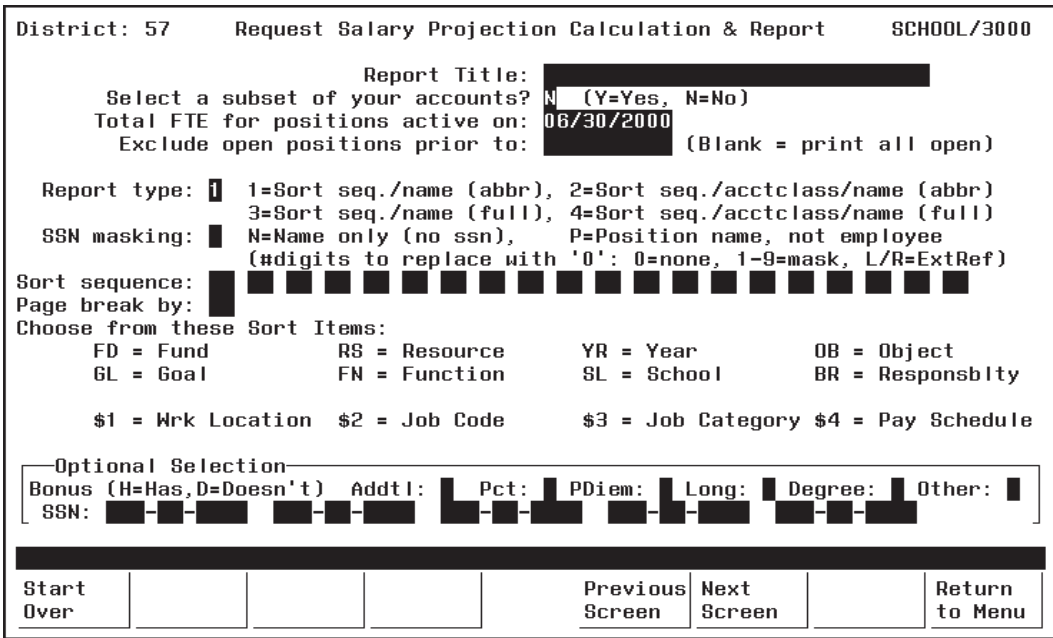

**Figure 10-16: Salary Projection Report Launch Screen**

**Report Title** (O) Type up to 30 characters for the title you want to appear in the report heading.

> You may want to include your name and extension number to facilitate routing after printing.

**Select a subset of your accounts?** (R) This field determines whether you will use the Accounts Subset Screen.

- $\underline{Y}$  = Yes. Select specific financial accounts.
- $N = No. Do not limit the projection by accounts.$

If you type Y, the Accounts Subset Screen will display when you press <ENTER>.

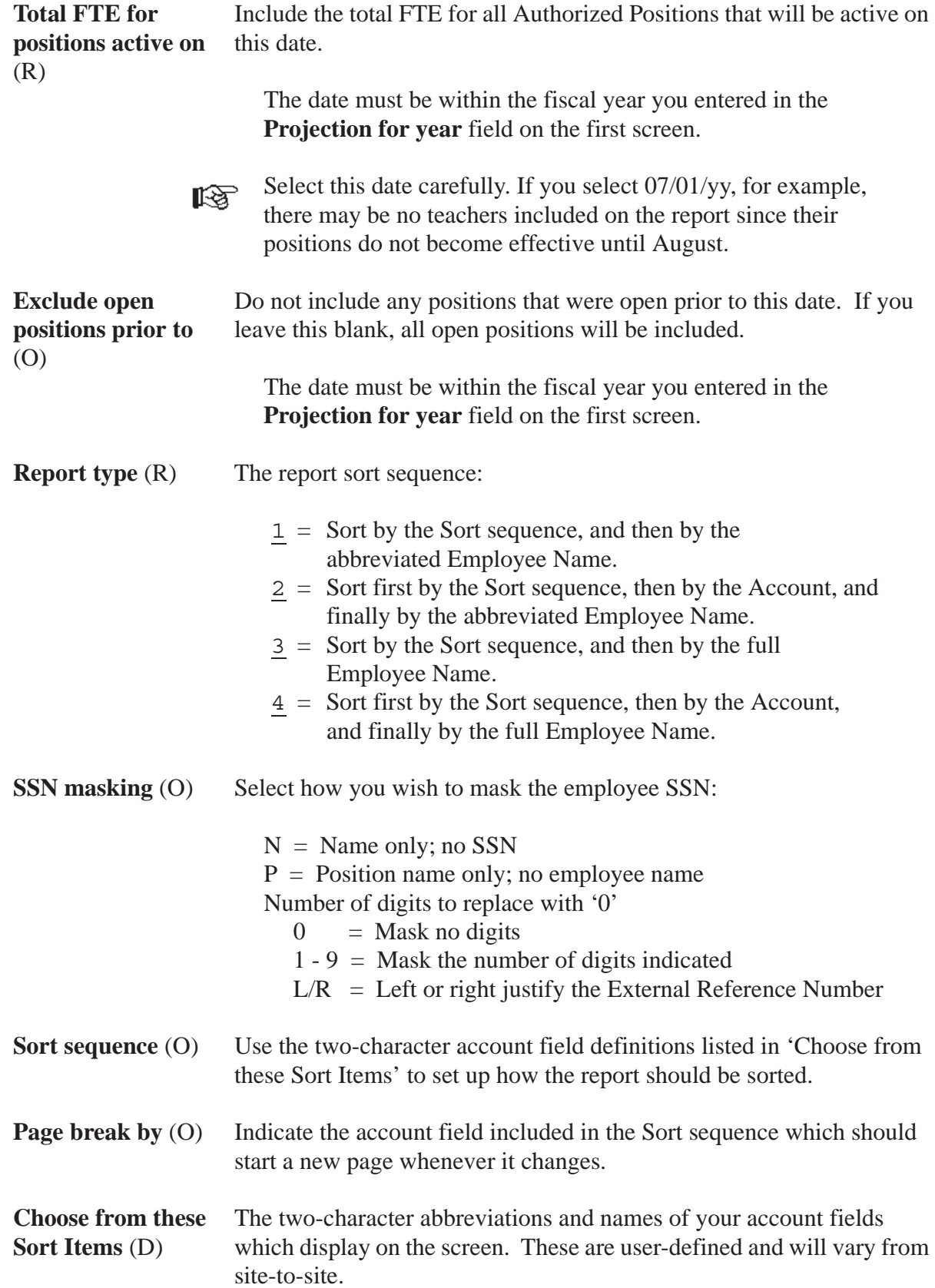

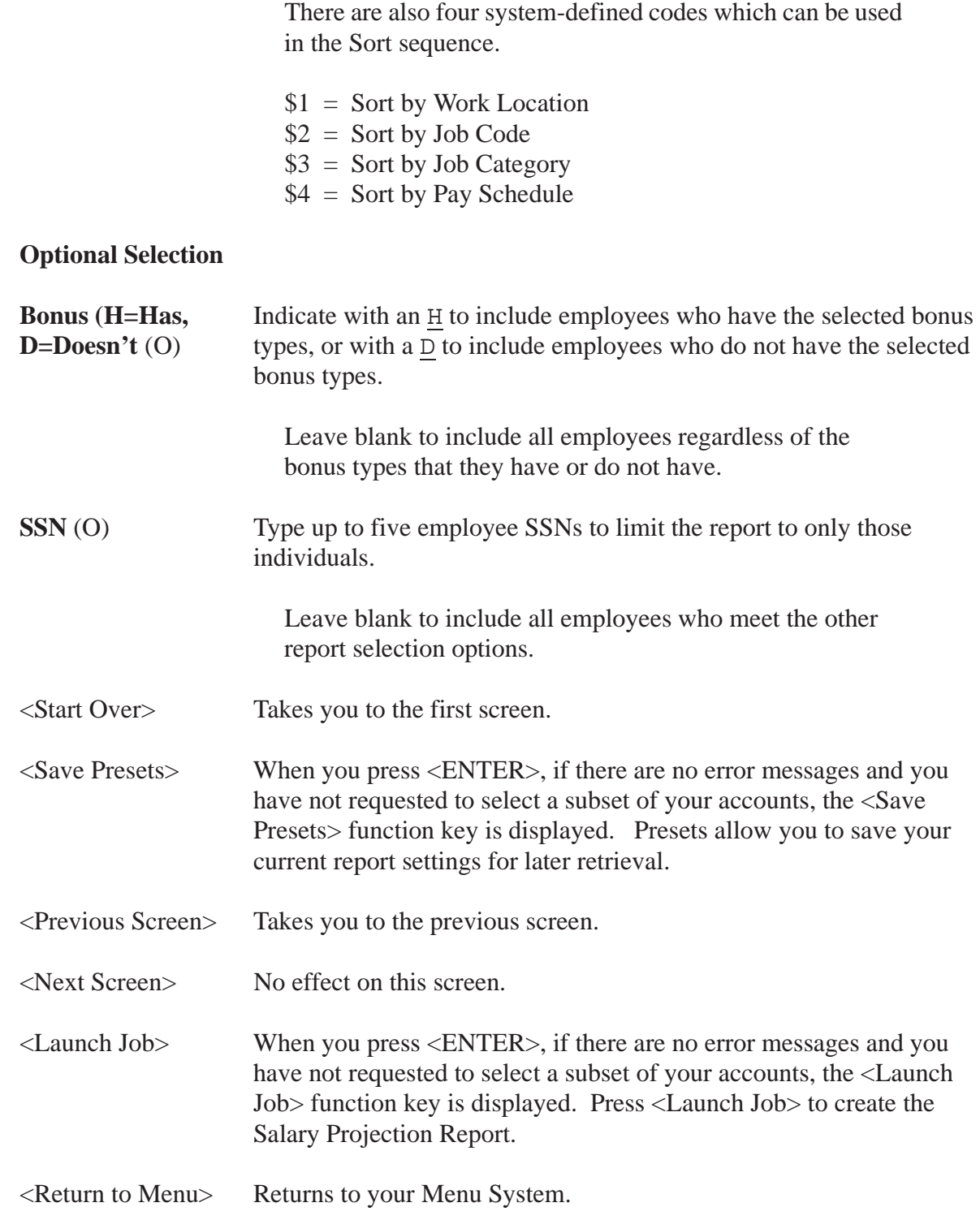

Complete the screen and press <ENTER>. If you entered Y in the '**Select a subset of your accounts?**' field, the Account Subsets Screen will be displayed. If you are not using the Account Subsets Screen, press the <Launch Job> function key to create the Salary Projection Report.

#### *Accounts Subset Screen*

Use this screen to limit the number of records to specific Payroll Labor Accounts. Only employees/positions paid from the specified accounts will be selected. You can enter up to 10 different account masks or a series of Field and Range combinations.

Once you enter an account code mask, the program changes from "give them everything" to "give them only what they ask for" mode. For example, if you enter only one valid account number, then only employees paid from that account will be selected. If you leave all account field masks blank, then records from all accounts will be selected.

The Accounts Subset Screen displays when you enter Y in the '**Select a subset of your accounts?**' field on the Report Launch Screen, and press <ENTER>.

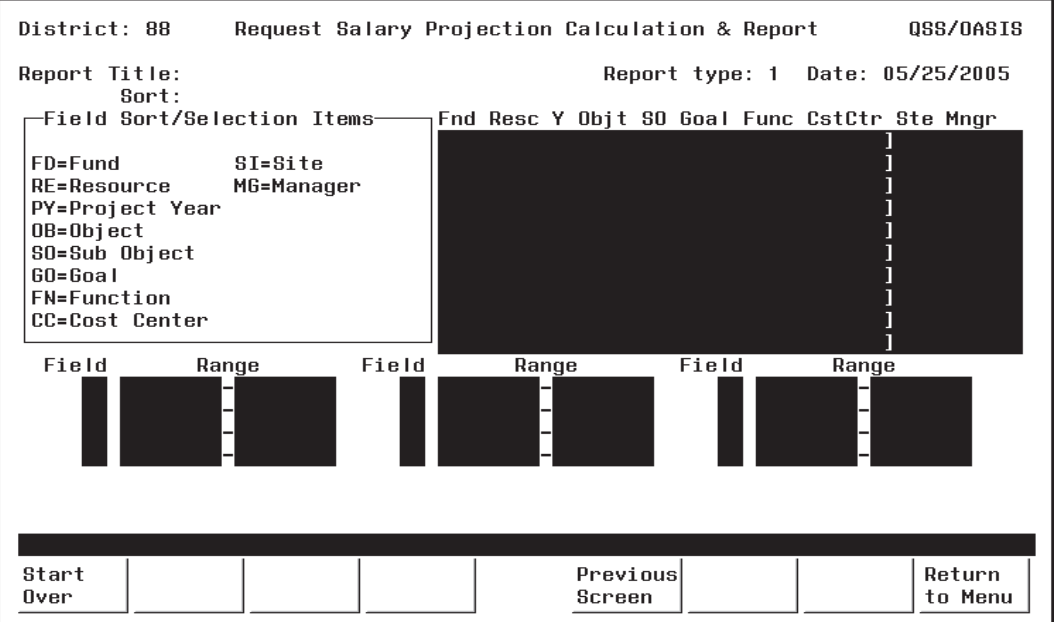

**Figure 10-17: Accounts Subset Screen**

**[title row]** (O) The title row lists the names of the fields in the financial account.

> This sample is for illustration only. The screen will show the account structure for your district.

隐

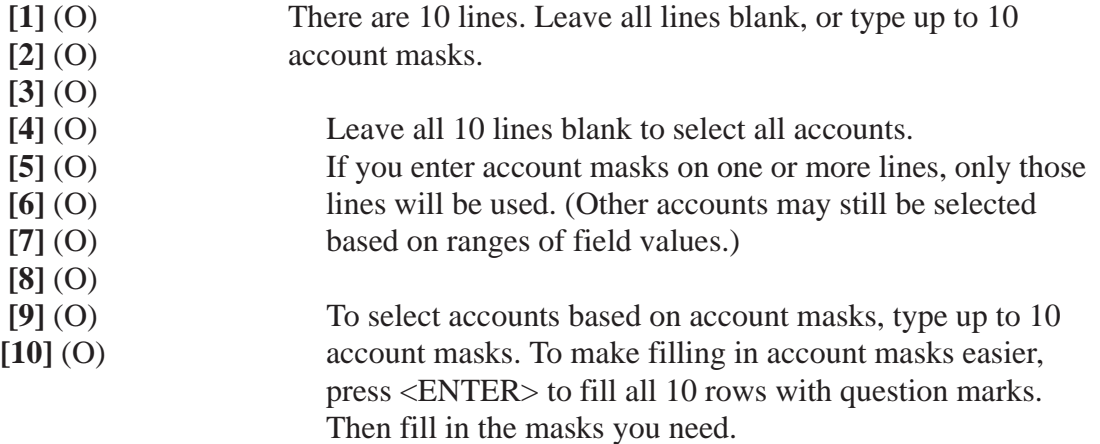

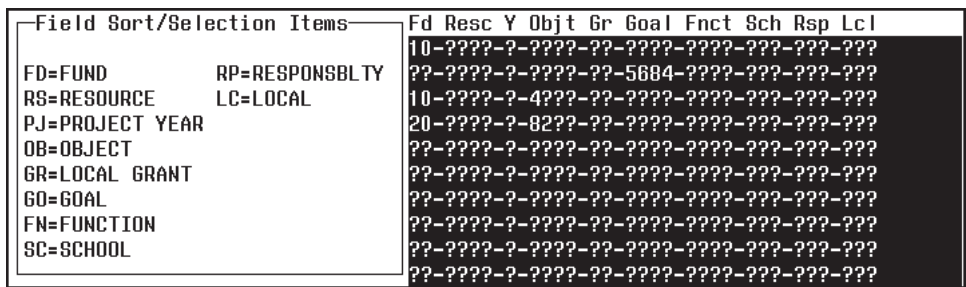

The example above illustrates how account masking works. Each question mark ( ? ) is a wildcard that stands for one digit or letter.

#### **[LINE] ACCOUNTS SELECTED**

- **[1]** All accounts in Fd (fund) 10.
- **[2]** All accounts that contain Goal (Program goal) 5864.
- **[3]** All accounts for Fd 10 and Objt (Object) 4??? (4000- 4999). (If your state uses letters and numbers in accounts, 4??? matches the numeral 4 followed by any 3 letters or numbers.)
- **[4]** All accounts for Fd 20 and Objt 82?? (8200 8299).

#### **[5] - [10]** Not used.

In this example, an account is included in the transfer if it matches *any one* of the masks in lines [1] through [4].

The **Field** and **Range** fields are for entering field value ranges.

- **Field** (O) Leave blank, or type the 2-letter abbreviation for a field value.
- **Range** (O) If **Field** contains a value, enter the beginning and ending value for the range.

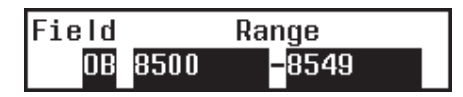

In the example above, accounts with objects from 8500 to 8549 would be selected.

Complete the screen and press <ENTER>. Then press <Launch Job>.

# *Sample Salary Projection Report (PPS302)*

The PPS302 report is produced by the *Enhanced Position Control System*.

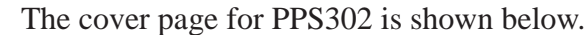

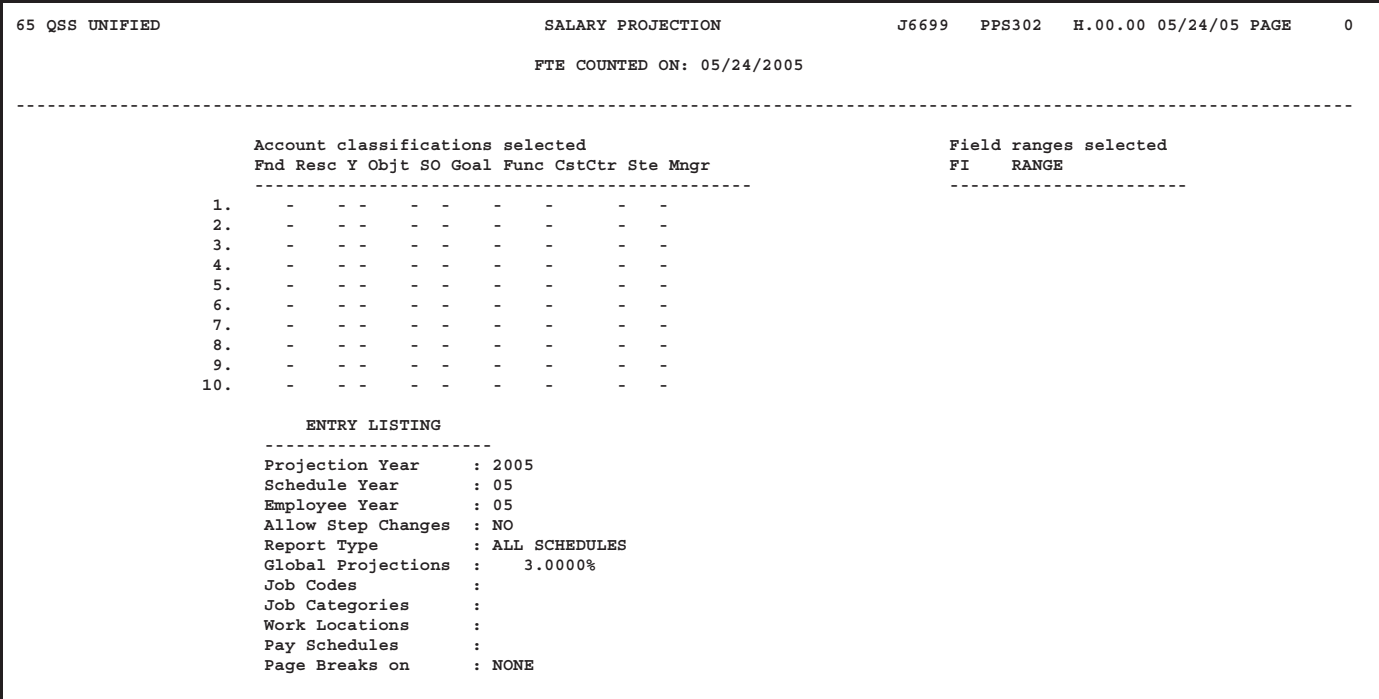

#### The body pages for the PPS302 report.

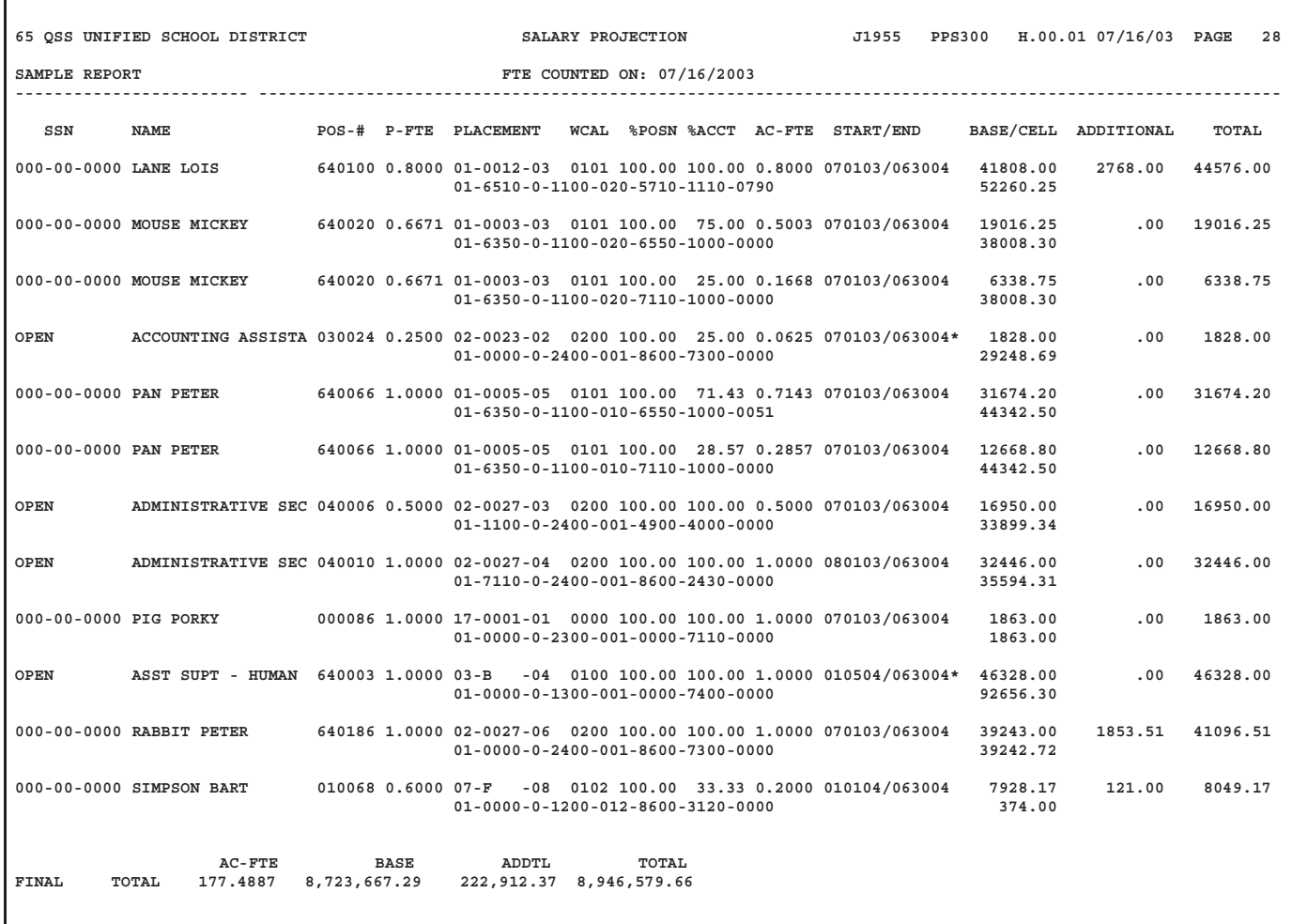

# *Benefits Projection Report (PPS400)*

### *Introduction*

Use the Benefits Projection Report to project benefits costs for all employees or selected employees. The projection can be defined broadly or in great detail.

The selection criteria screens will vary depending on the options you select. Only the first and last screens (Figure 10-18 and Figure 10-25) are required to launch a report; all other screens are optional. Optional screens allow you to narrow the projection on the basis of specific bargaining units, salary schedules, accounts, locations, and a variety of PER/PAY Master File codes.

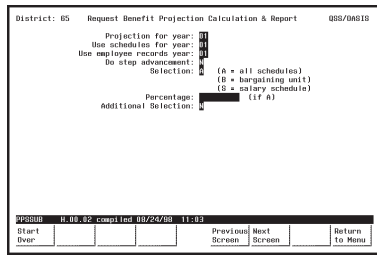

**Figure 10-18: First Screen**

See page 10-24.

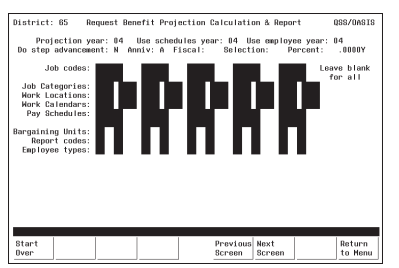

**Figure 10-21: Additional Selection Screen**

See page 10-31.

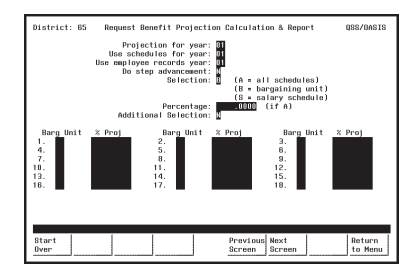

**Figure 10-19: First Screen with Bargaining Units**

See page 10-27.

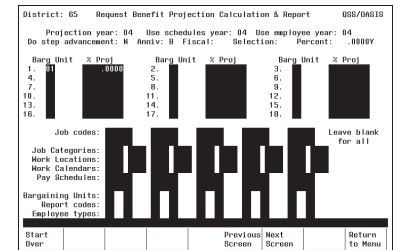

**Figure 10-22: Additional Selection Screen with Bargaining Units**

See page 10-31.

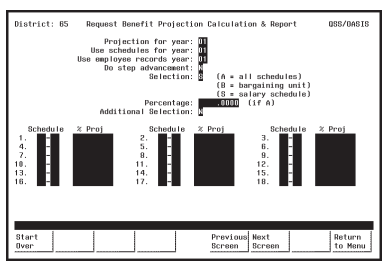

**Figure 10-20: First Screen with Salary Schedules**

See page 10-29.

 $^{04}$ Return<br>to Menu

**Figure 10-23: Additional Selection Screen with Salary Schedules**

See page 10-31.

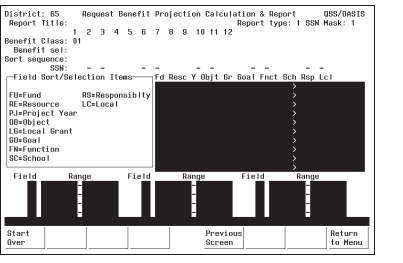

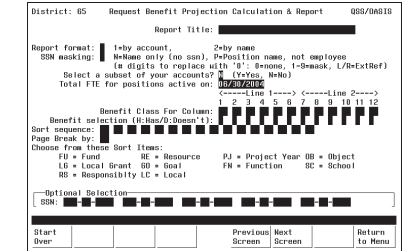

**Figure 10-25: Launch Screen**

**Figure 10-24: Account Subset Screen** See page 10-38.

See page 10-35.

## *Finding the Benefits Projection Report*

Look for a menu selection that reads something like "Benefits Projections" or "Benefits Calculations & Report." Highlight the selection and press <ENTER>. The first Benefits Projection Screen will be displayed (Figure 10-26).

The Menu System Screens are user-defined and will vary from site-to-site. Ask your system administrator for help if you can't find the "Benefits Projections" menu selection.

#### *First Screen: Benefits Projections*

Complete the required fields, and press <ENTER>. The lower portion of this screen will display additional fields if the **Selection** field is B (see Figure 10-27) or S (see Figure 10-28).

| District: 88  | Request Benefit Projection Calculation & Report                                                                                                    |                                               |                         |        |    | QSS/OASIS         |
|---------------|----------------------------------------------------------------------------------------------------|-----------------------------------------------|-------------------------|--------|----|-------------------|
|               | Projection for year:<br>05<br>Use schedules for year:<br>05<br>Use employee records year:<br>05<br>Do step advancement:<br>м<br>Selection: A<br>(A = all schedules)<br>$(B =$ bargaining unit)<br>$(S = salary schedule)$ |                                               |                         |        |    |                   |
|               |                                                                                                    | Percentage:<br>Additional Selection: <b>N</b> | (i f A)                 |        |    |                   |
|               |                                                                                                    |                                               |                         |        |    |                   |
|               |                                                                                                    |                                               |                         |        |    |                   |
|               |                                                                                                    |                                               |                         |        |    |                   |
|               |                                                                                                    |                                               |                         |        |    |                   |
|               |                                                                                                    |                                               |                         |        |    |                   |
|               |                                                                                                    |                                               |                         |        |    |                   |
| PPSSUB        | H.00.05 compiled 10/02/03                                                                                                    | 10:24                                         |                         |        |    |                   |
| Start<br>Over | f2<br>Retrievel<br>Presets                                                                                                    | f4                                            | Previous Next<br>Screen | Screen | f7 | Return<br>to Menu |

**Figure 10-26: First Benefits Projection Report Screen**

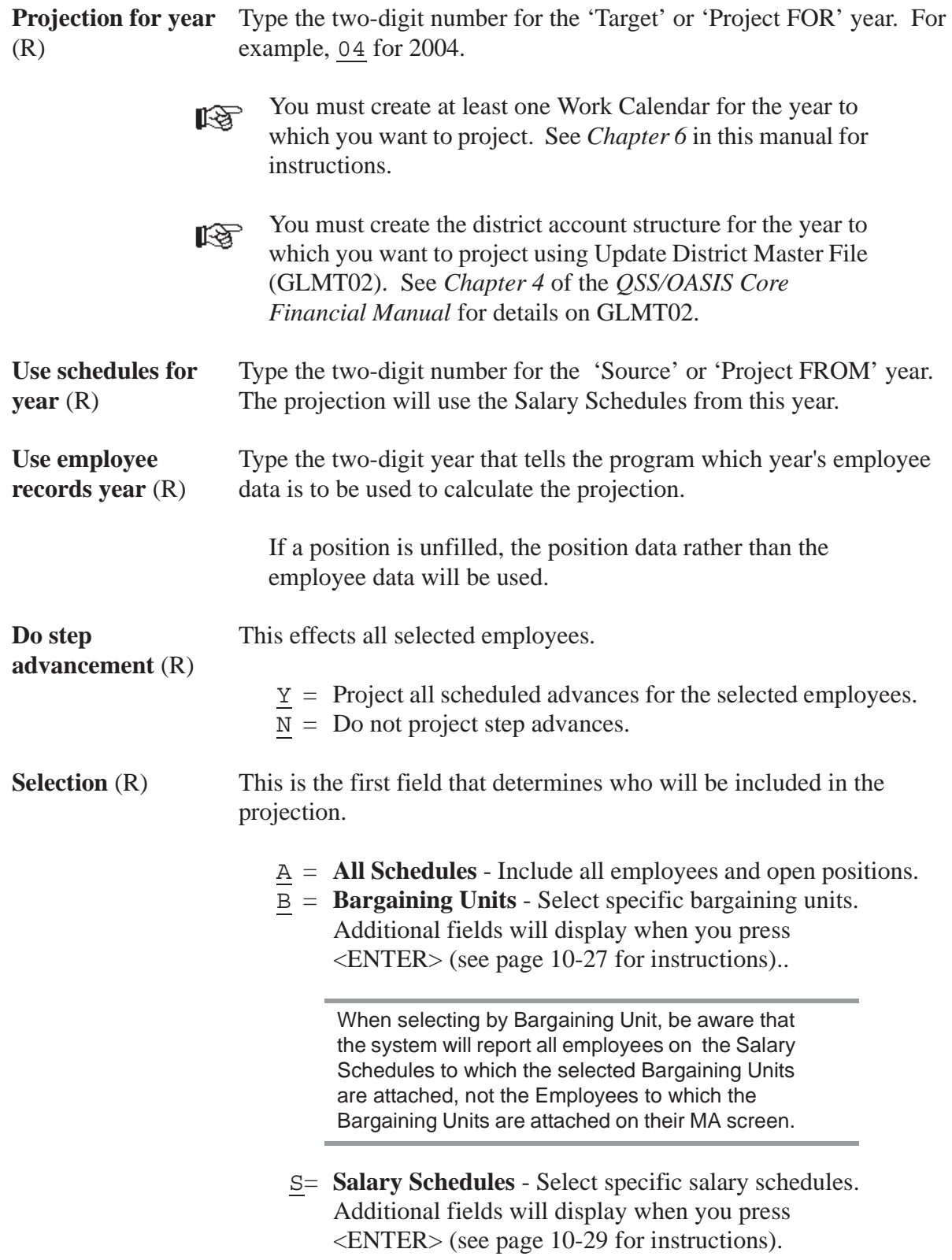

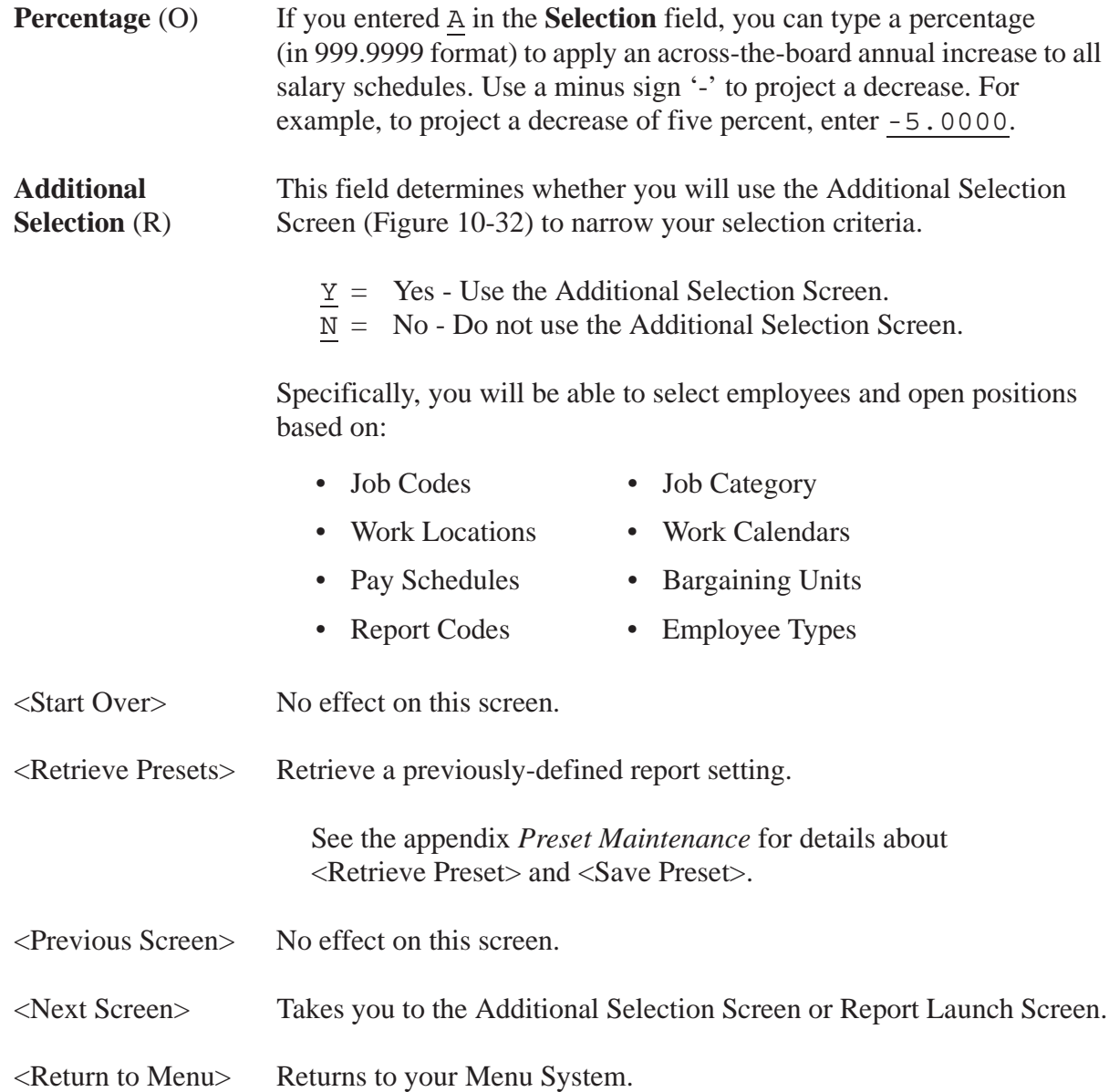

#### *First Screen with Bargaining Units*

Use this screen to limit the number of selected employees to specific Bargaining Units. Only employees on the Salary Schedules to which these Bargaining Units are attached will be selected. You also have the option to specify the percentage amount of annual increase or decrease for each unit.

When you use this screen, the program changes from 'give them everything' to 'give them only what they ask for' mode. This is to say, when you *do not* use this screen, all Bargaining Units attached to Salary Schedules are selected.

When you *do* use this screen, only those Salary Schedules attached to the Bargaining Units you specify are selected. Therefore, you must enter at least one Bargaining Unit. If you leave all Bargaining Unit fields blank on this screen, no records will be selected.

The **Barg Unit** and **%Proj** fields display after you enter B in the **Select** field on the first screen, and press <ENTER>.

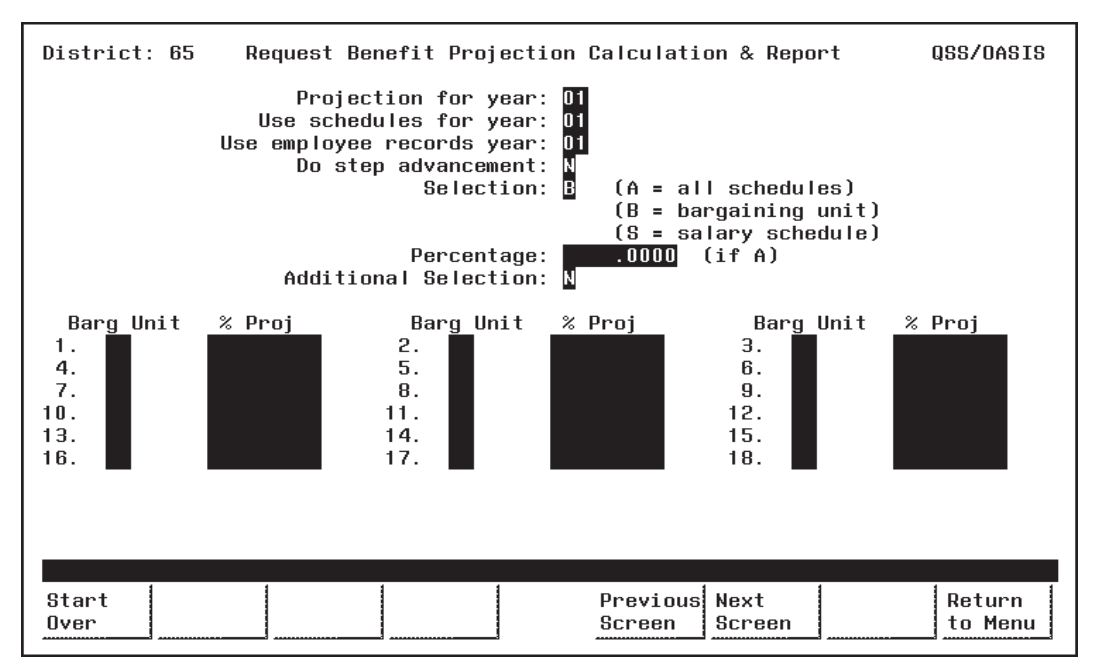

**Figure 10-27: First Screen with Bargaining Units**

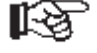

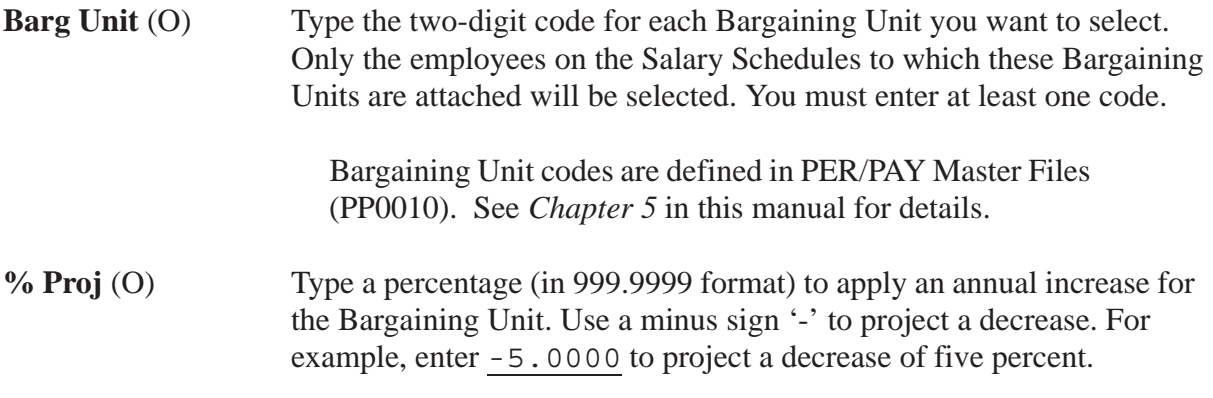

Complete the screen and press <ENTER>. Then press <Next Screen> to continue.

### *First Screen with Salary Schedules*

Use this screen to limit the projection to specific Salary Schedules. Only employees that use the specified Salary Schedules will be selected. You also have the option to specify the percentage amount of annual increase or decrease for each selection.

When you use this screen, the program changes from 'give them everything' to 'give them only what they ask for' mode. This is to say, when you do not use this screen, all Salary Schedules are selected. When you use this screen, only the Salary Schedules you specify are selected. Therefore, you must enter at least one Salary Schedule. If you leave all Salary Schedule fields blank on this screen, no records will be selected.

The **Schedule** and **%Proj** fields display after you enter S in the **Select** field on the first screen, and press <ENTER>.

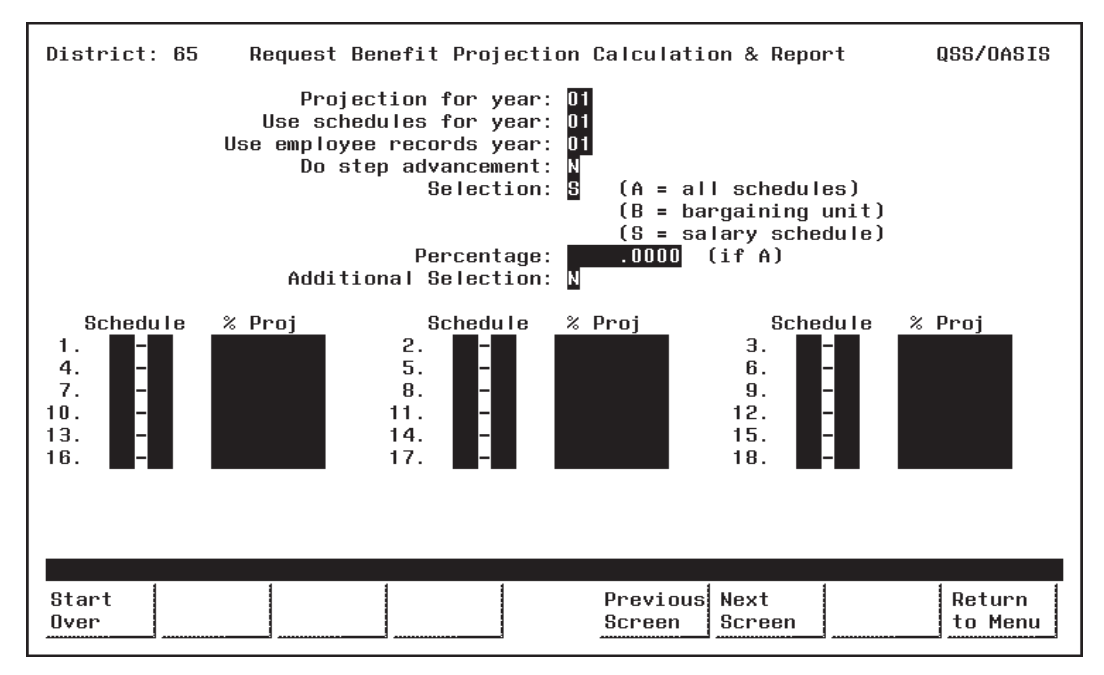

**Figure 10-28: First Screen with Salary Schedules**

**Schedule** (O) Type the two-digit Schedule Number in the first box of the Schedule field, to the left of the '-'. Enter at least one Schedule Number.

> Type the two-digit Model Number in the second box of the Schedule field, to the right of the '-'.

Models are variations of a Salary Schedule. Model '00' is 眨 always the 'live' production version, while Models '01' through '99' can be used for projecting proposed changes to the '00' Model. (See *Chapter 7* in this manual for more about Salary Schedules.)

隐

**% Proj** (O) Type a percentage (in 99.9999 format) to apply an annual increase for the Salary Schedule. Use a minus sign '-' to project a decrease. For example, enter -5.0000 to project a decrease of five percent.

Complete the screen and press <ENTER>. Then press <Next Screen> to continue.

#### *Additional Selection Screen*

Use this screen to limit the number of employees and open positions selected on the basis of Master File codes. Specifically, you can select records based on:

- 
- Job Codes Job Category
- Work Locations Work Calendars
	-
- Pay Schedules Bargaining Units
	-
- Report Codes Employee Types

You may want to print Master File Reports to see a listing of the valid Master File 隐 codes. See *Chapter 5* of this manual for instructions.

The Additional Selection Screen appears when you enter Y in the **Additional Selection** field on the first screen and press < ENTER>.

If you also entered B (Bargaining Unit) or S (Salary Schedule) in the **Selection** field on the first screen, more fields will display in the upper portion of the Additional Selection Screen (Figure 10-30 and Figure 10-31 ).

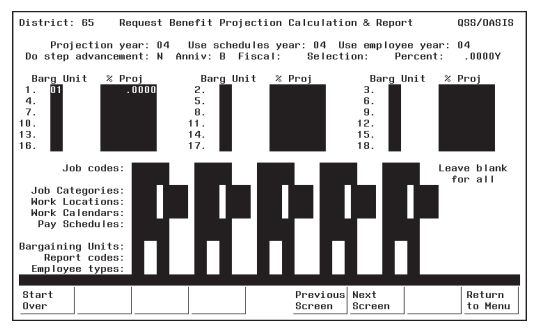

**Figure 10-30: Additional Selection Screen with Bargaining Units**

The Bargaining Unit fields in the upper portion of this screen are display-only. If you want to edit them, return to the previous screen. See page 10-27 for details about Bargaining Unit fields.

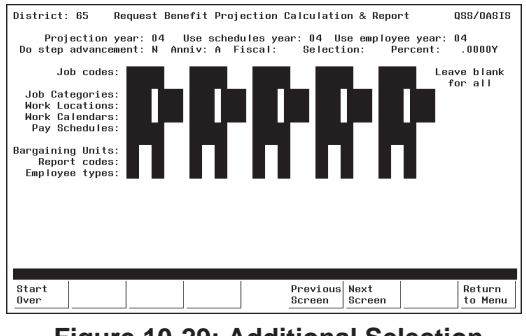

**Figure 10-29: Additional Selection Screen**

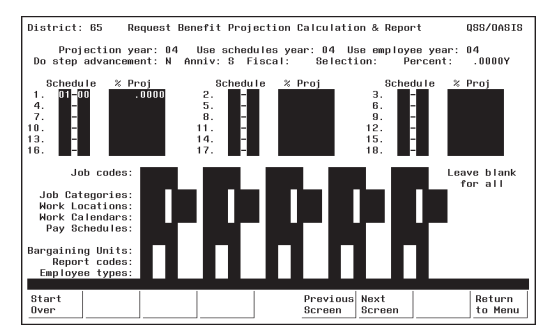

**Figure 10-31: Additional Selection Screen with Salary Schedule**

The Salary Schedule fields in the upper portion of this screen are display-only. If you want to edit them, return to the previous screen. See page 10-29 for details about Salary Schedule fields.

眨

Once you enter a code, the program changes from 'give them everything' to 'give them only what they ask for' mode. For example, if you enter only one Job Code, then only employees with that code will be selected. If you leave all Job Code fields blank, then employees with any Job Code will be selected.

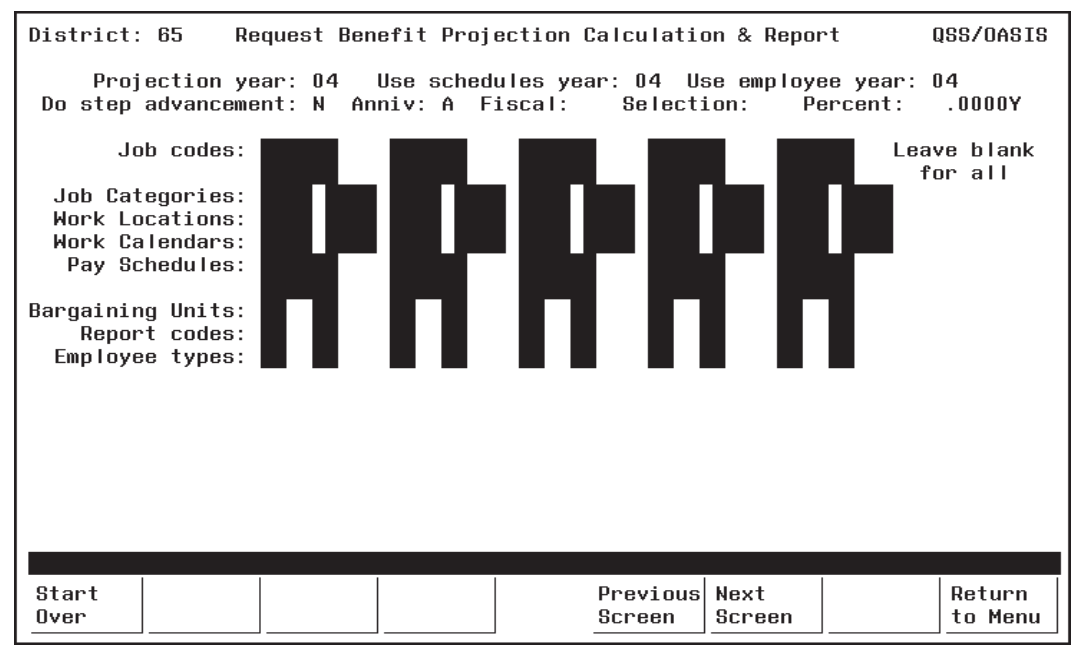

**Figure 10-32: Additional Selection Screen**

**Job Codes** (O) Type the six-digit number for the Job Codes you want to select. Select up to 10 different Job Codes. Only employees with positions containing these codes will be selected.

Leave all Job Code fields blank to select ALL Job Codes.

Job Codes are defined with PER/PAY Master Files (PP0010). See *Chapter 5* in this manual for details.

**Job Categories** (O) Type the four-digit number for the Job Categories you want to select. Select up to 10 different Job Categories. Only employees with positions containing these categories will be selected.

Leave all Job Category fields blank to select ALL Job Categories.

Job Categories are defined in PER/PAY Master Files (PP0010). See *Chapter 5* in this manual for details.

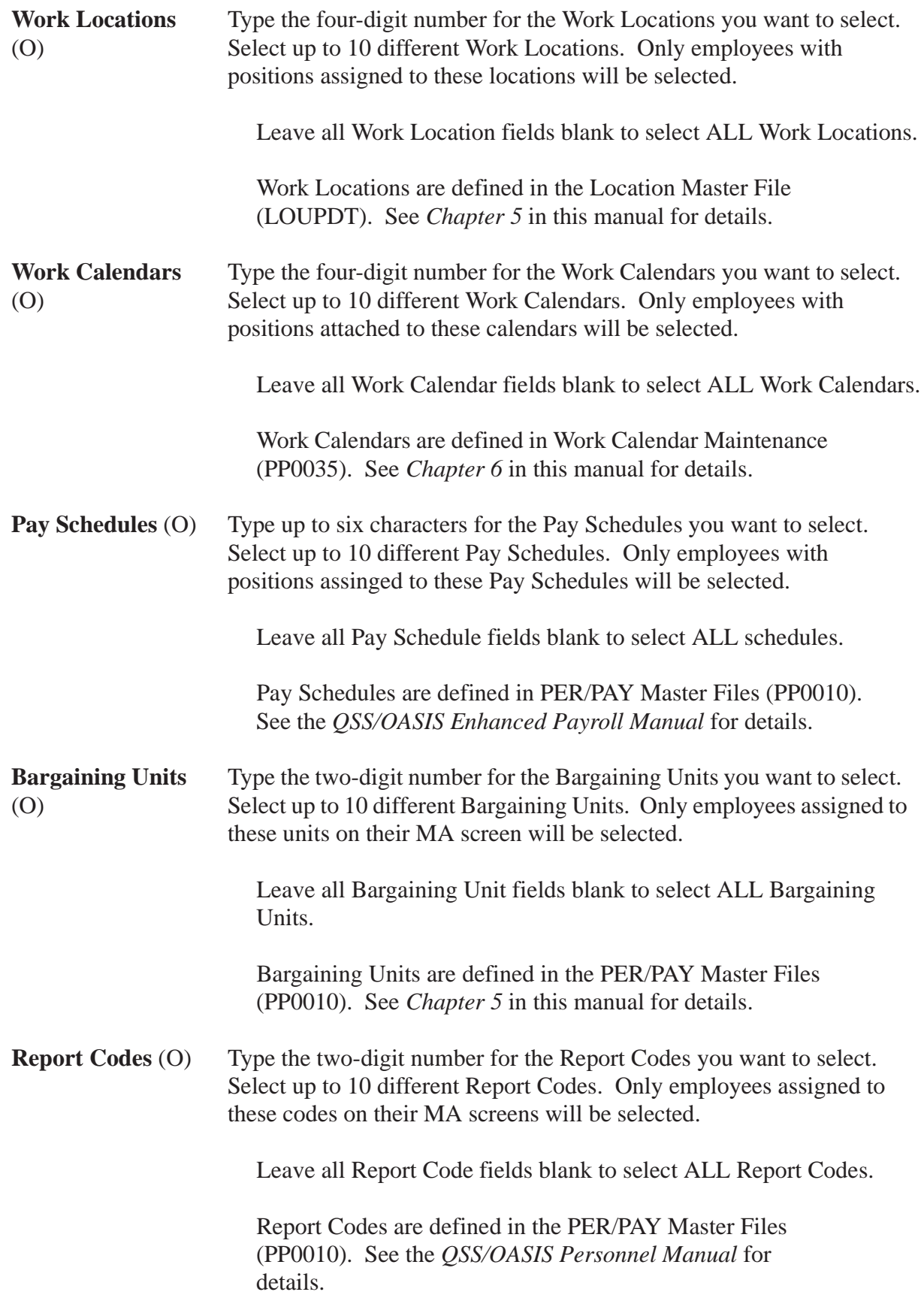

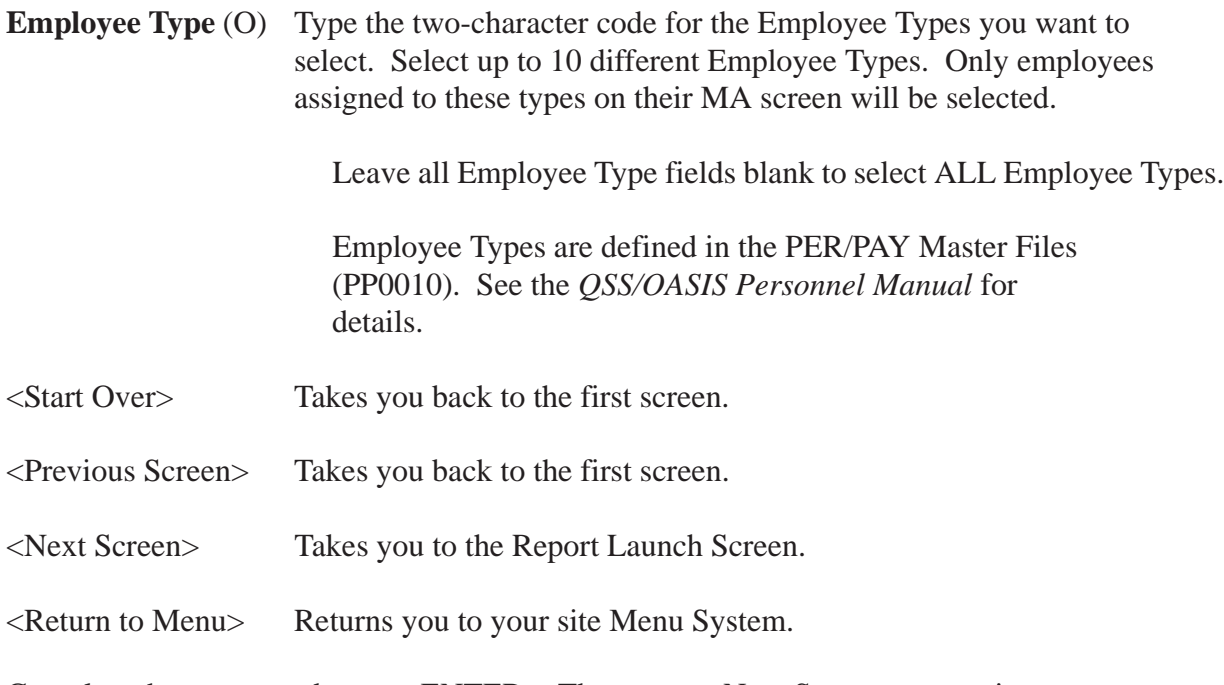

Complete the screen and press <ENTER>. Then press <Next Screen> to continue to the Report Launch Screen.

#### *Report Launch Screen*

Use this screen to complete your selection criteria.

You can also go to the Accounts Subset Screen from here by entering Y in the 咫上 '**Select a subset of your accounts?**' field. The Accounts Subset Screen allows you to further limit your projection on the basis of financial accounts, and is described in the next section (see page 10-38).

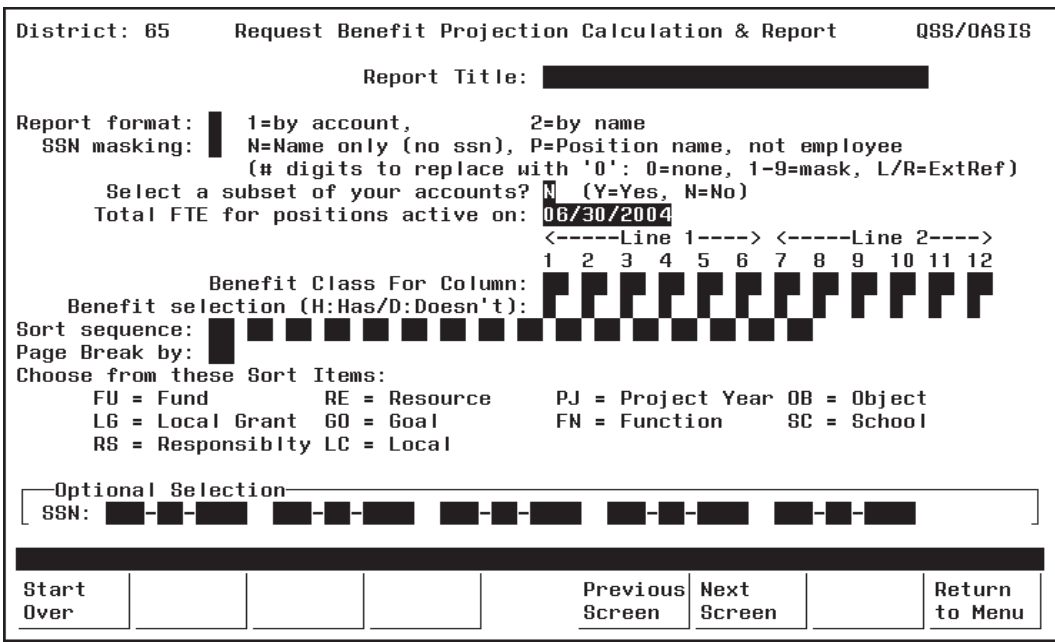

**Figure 10-33: Salary Projection Report Launch Screen**

**Report Title** (O) Type up to 30 characters for the title you want to appear in the report heading.

> You may want to include your name and extension number to facilitate routing after printing.

- **Report format** (R) The basic format of the report:
	- $1 =$  Sort by Account. 2 = Sort by Employee Name.
- **SSN masking** (O) Select how you wish to mask the employee SSN:
	- $N =$  Name only; no SSN
	- $P =$  Position name only; no employee name
	- Number of digits to replace with '0'
		- $0 =$  Mask no digits
		- 1 9 = Mask the number of digits indicated
		- $L/R$  = Left or right justify the External Reference Number

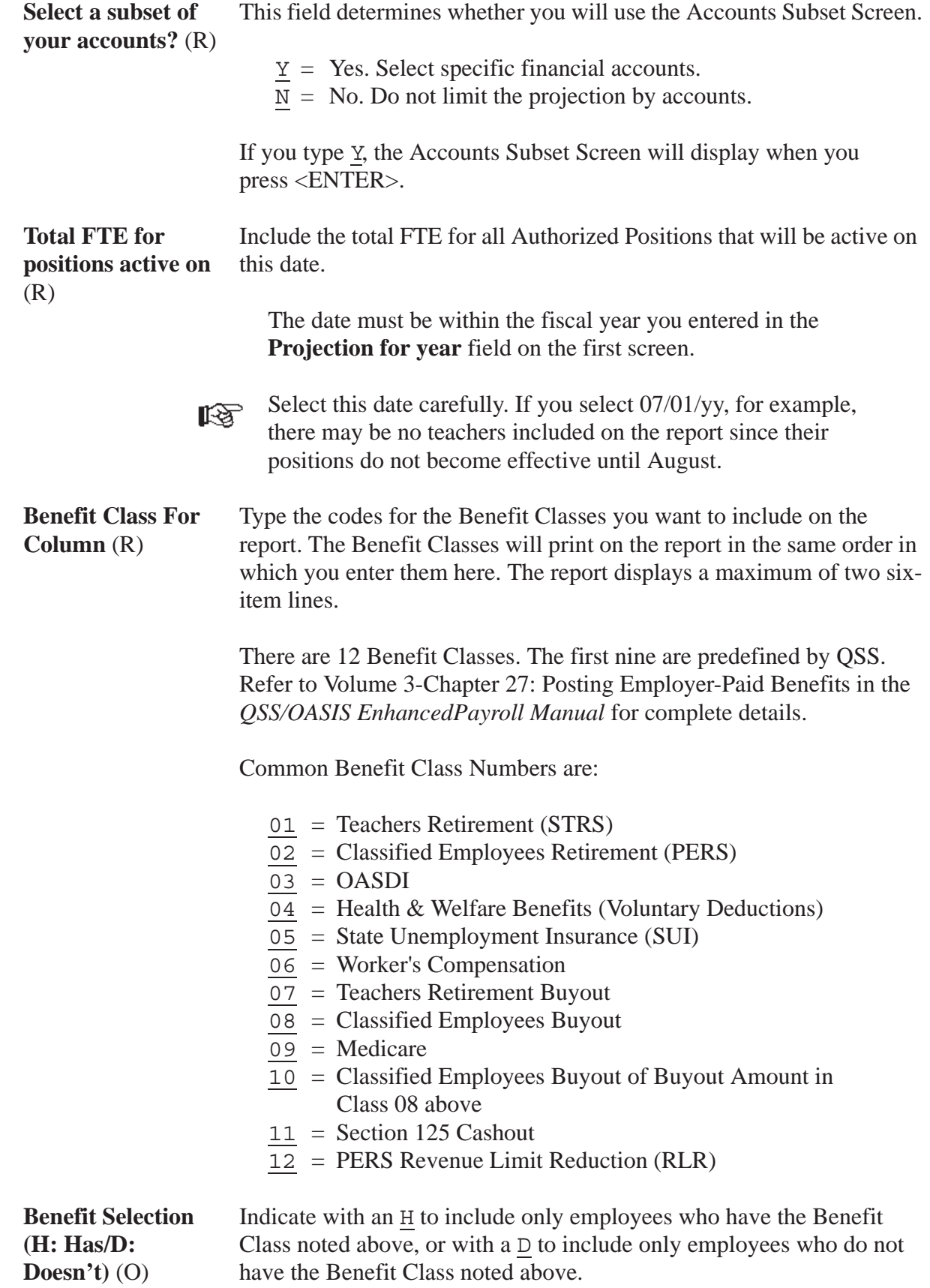

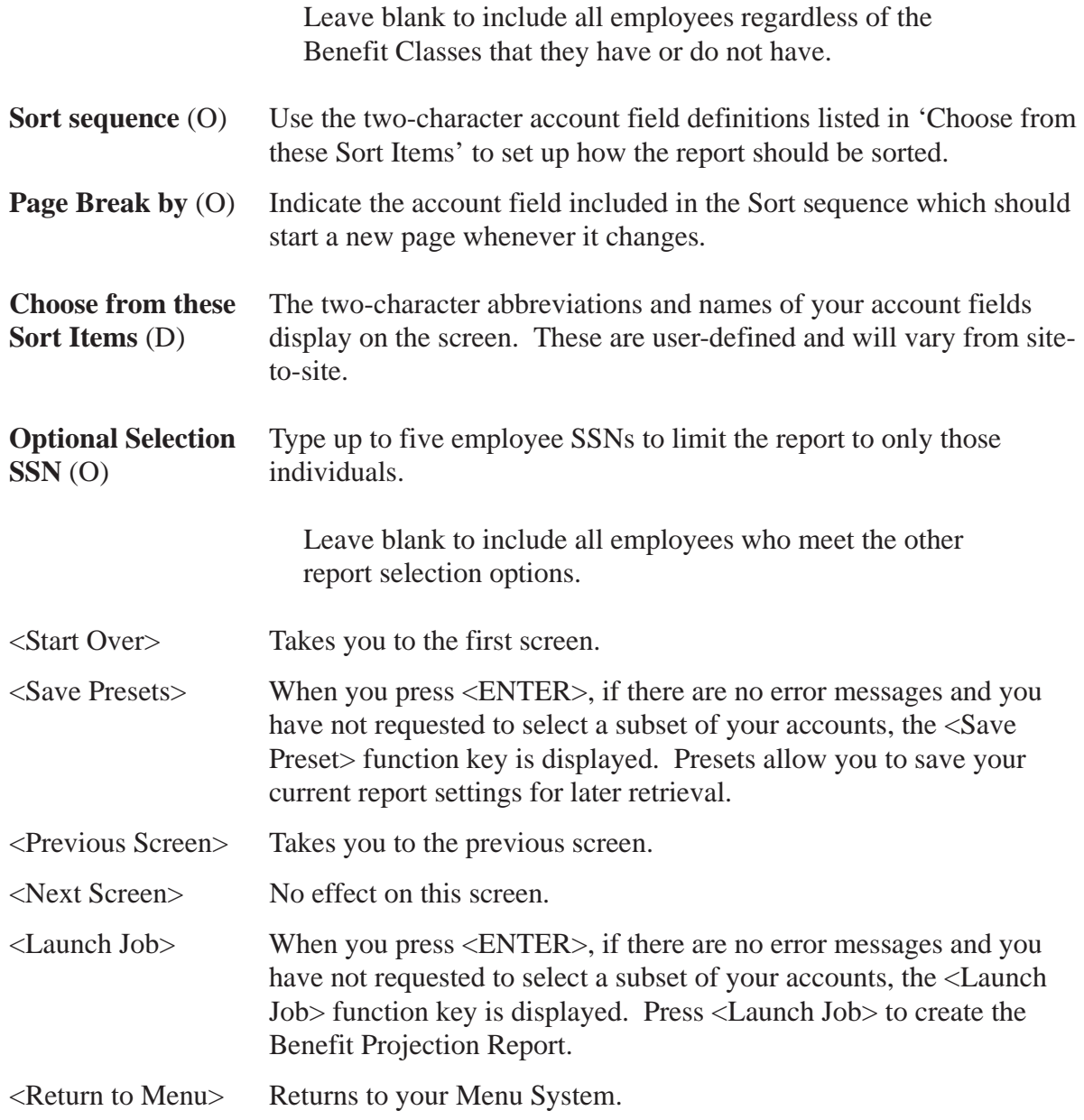

Complete the screen and press <ENTER>. If you entered  $\underline{v}$  in the '**Select a subset of your accounts?**' field, the Account Subsets Screen will be displayed. If you are not using the Account Subsets Screen, press the <Launch Job> function key to create the Benefit Projection Report.

#### *Accounts Subset Screen*

Use this screen to limit the number of records to specific Payroll Labor Accounts. Only employees/positions paid from the specified accounts will be selected. You can enter up to 10 different account masks or a series of Field and Range combinations.

Once you enter an account code mask, the program changes from "give them everything" to "give them only what they ask for" mode. For example, if you enter only one valid account number, then only employees paid from that account will be selected. If you leave all account field masks blank, then records from all accounts will be selected.

The Accounts Subset Screen displays when you enter Y in the '**Select a subset of your accounts?**' field on the Report Launch Screen, and press <ENTER>.

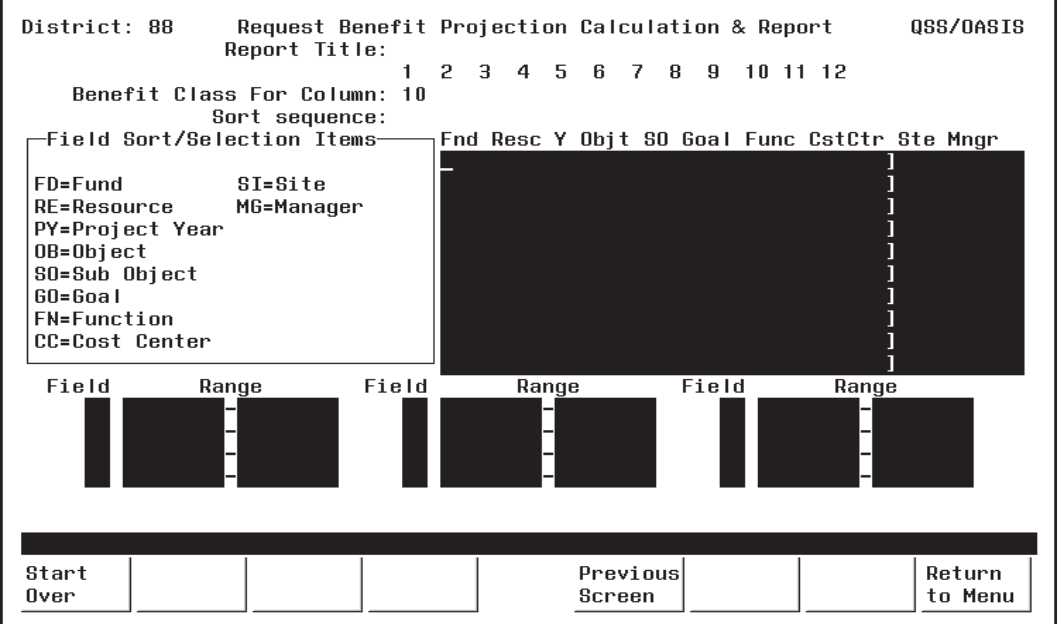

**Figure 10-34: Accounts Subset Screen**

**[title row]** (O) The title row lists the name for the fields in the financial account.

> This sample is for illustration only. The screen will show the account structure for your district.

隐

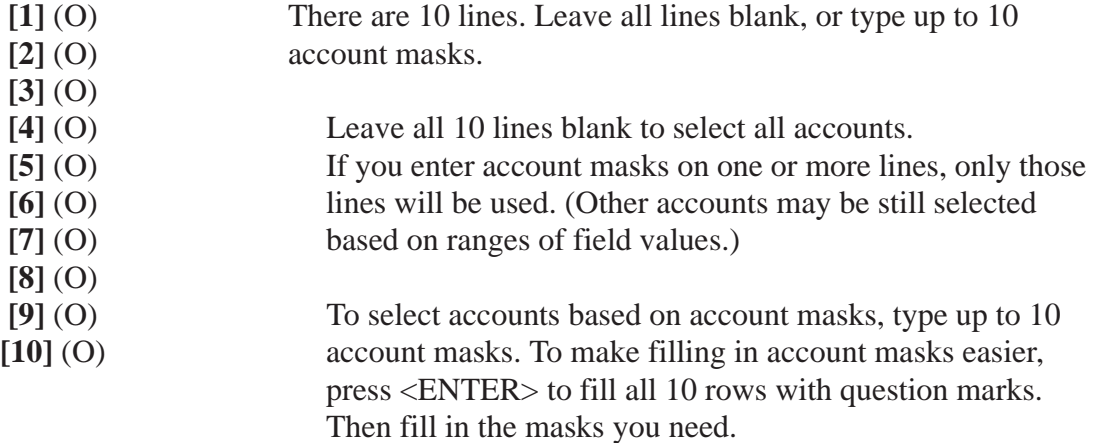

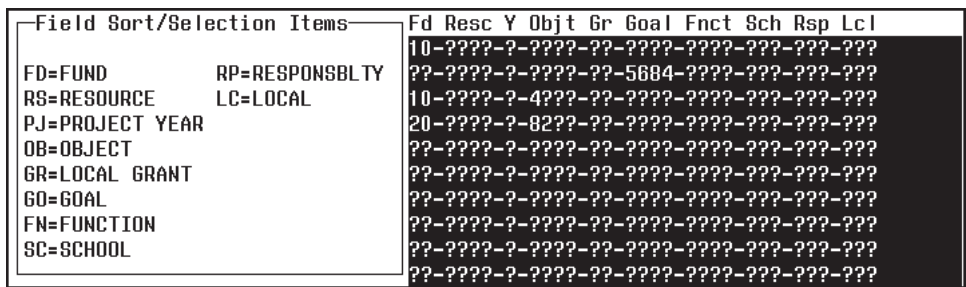

The example above illustrates how account masking works. Each question mark ( ? ) is a wildcard that stands for one digit or letter.

#### **[LINE] ACCOUNTS SELECTED**

- **[1]** All accounts in Fd (fund) 10.
- **[2]** All accounts that contain Goal (Program goal) 5864.
- **[3]** All accounts for Fd 10 and Objt (Object) 4??? (4000- 4999). (If you state uses letters and numbers in accounts, 4??? matches the numeral 4 followed by any 3 letters or numbers.)
- **[4]** All accounts for Fd 20 and Objt 82?? (8200 8299).

#### **[5] - [10]** Not used.

In this example, an account is included in the transfer if it matches *any one* of the masks in lines [1] through [4].

The **Field** and **Range** fields are for entering field value ranges.

- **Field** (O) Leave blank, or type the 2-letter abbreviation for a field value.
- **Range** (O) If **Field** contains a value, enter the beginning and ending value for the range.

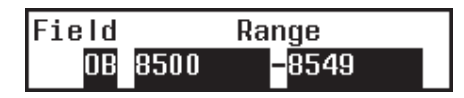

In the example above, accounts with objects from 8500 to 8549 would be selected.

Complete the screen and press <ENTER>. Then press <Launch Job>.

# *Sample Benefit Projection Report (PPS400)*

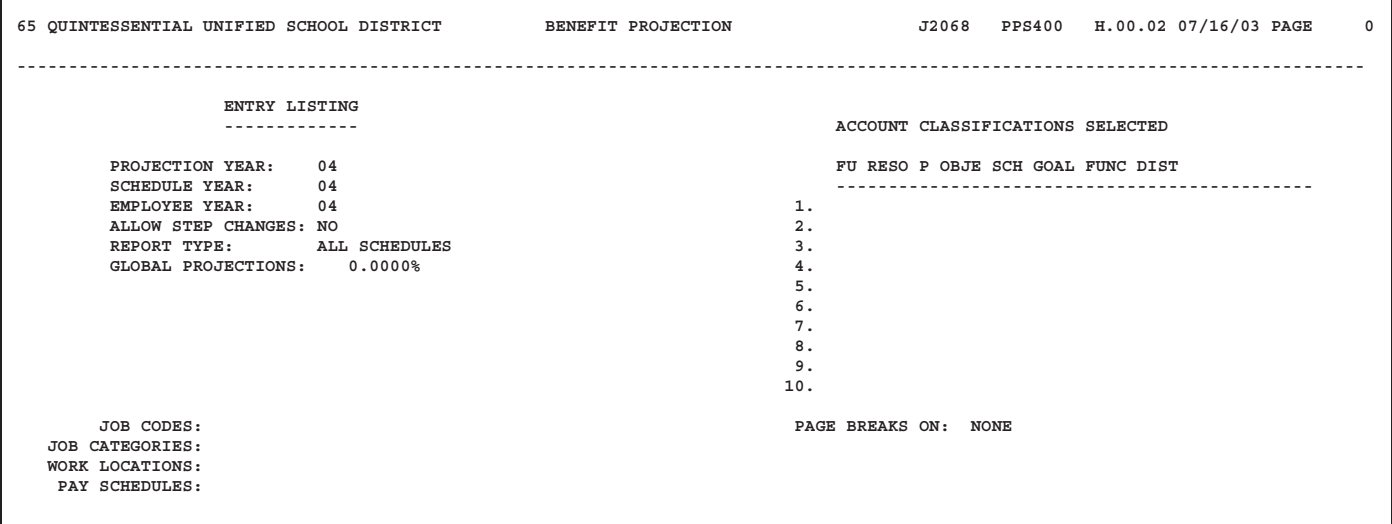

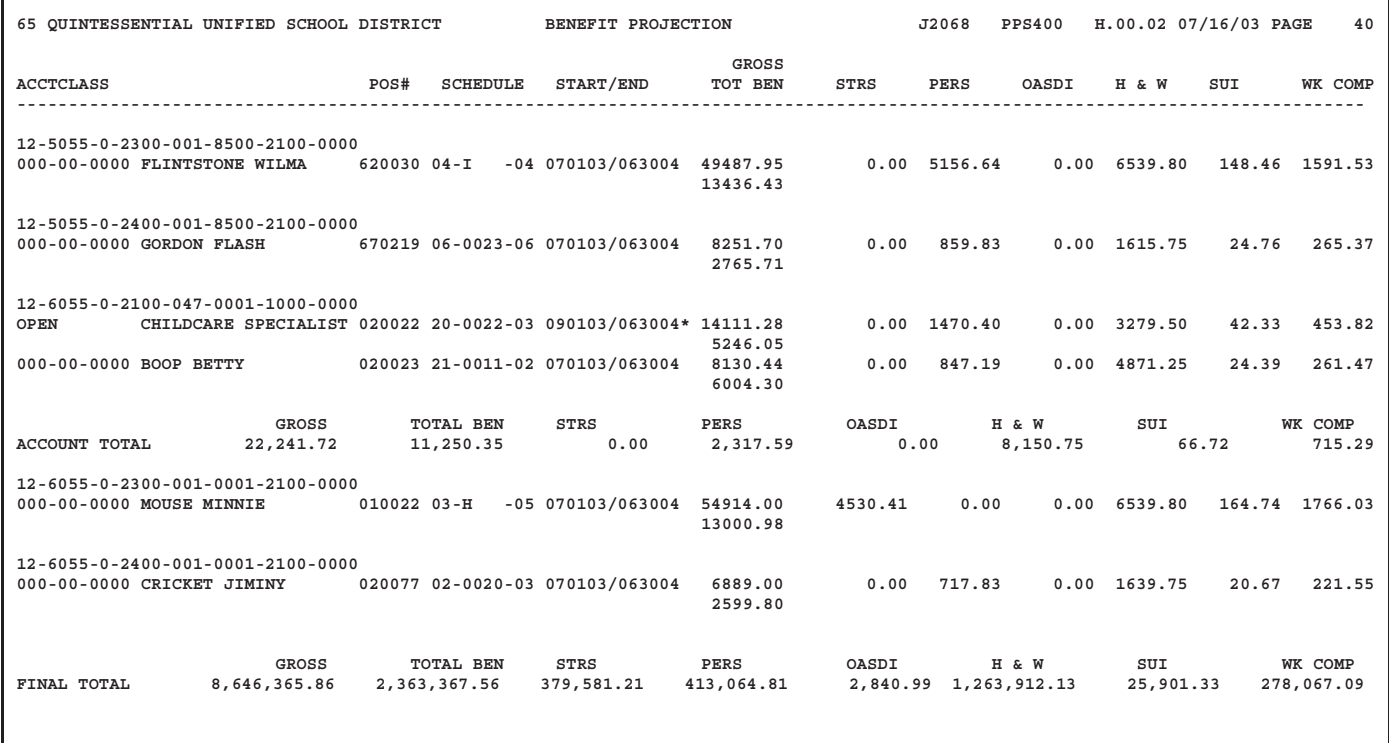

# *Projection Scattergram Report (PPS200)*

### *Introduction*

Use the Projection Scattergram Report to display projected salary and benefit costs by Salary Schedule Step/Range. The projection can be defined broadly or in great detail.

The selection criteria screens will vary depending on the options you select. Only the first and last screens (Figure 10-35 and Figure 10-42) are required to launch a report; all other screens are optional. Optional screens allow you to narrow the projection on the basis of specific bargaining units, salary schedules, accounts, locations, and a variety of PER/PAY Master File codes.

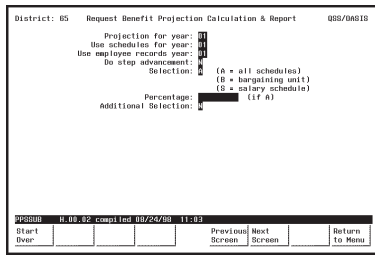

**Figure 10-35: First Screen**

See page 10-43.

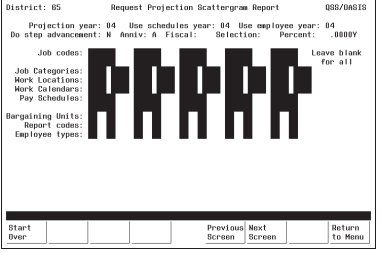

**Figure 10-38: Additional Selection Screen**

See page 10-50.

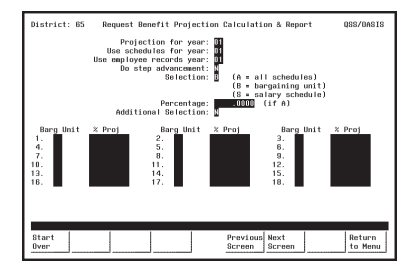

**Figure 10-36: First Screen with Bargaining Units**

See page 10-46.

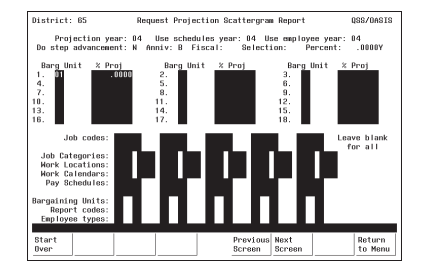

**Figure 10-39: Additional Selection Screen with Bargaining Units**

See page 10-50.

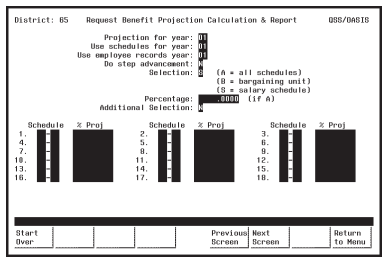

**Figure 10-37: First Screen with Salary Schedules** See page 10-48.

year: 04 Use employer<br>, , , , , , , , , , , , , Return<br>to Henu

**Figure 10-40: Additional Selection Screen with Salary Schedules**

See page 10-50.

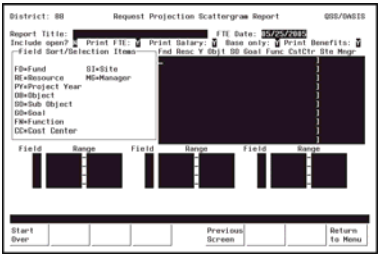

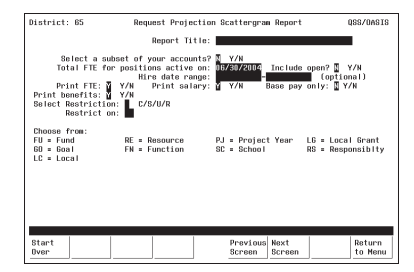

**Figure 10-42: Launch Screen**

**Figure 10-41: Account Subset Screen**

See page 10-57.

See page 10-54.

### *Finding the Projection Scattergram Report*

Look for a menu selection that reads something like "Scattergram Report." Highlight the selection and press <ENTER>. The first Projection Scattergram Screen will be displayed (Figure 10-43).

The Menu System Screens are user-defined and will vary from site-to-site. Ask your system administrator for help if you can't find the "Scattergram Projections" menu selection.

### *First Screen: Projection Scattergram Report*

Complete the required fields, and press <ENTER>. The lower portion of this screen will display additional fields if the **Selection** field is B (see Figure 10-44) or S (see Figure 10-45).

| District: 65  | Request Projection Scattergram Report                                                                                                    |                                                 | 0SS/0ASIS               |
|---------------|----------------------------------------------------------------------------------------------------|-------------------------------------------------|-------------------------|
|               | Projection for year: 01<br>Use schedules for year:<br>$\mathbf{D}$<br>Use employee records year:<br>$\mathbf{0}$<br>Do step advancement:<br>Selection: 1 | $(A = aH$ schedules)<br>$(B = bargaining unit)$ |                         |
|               | Percentage:<br>Additional Selection: 〗                                                                                                    | $(S = salary schedule)$<br>(if A)               |                         |
|               |                                                                                                    |                                                 |                         |
|               |                                                                                                    |                                                 |                         |
|               |                                                                                                    |                                                 |                         |
|               |                                                                                                    |                                                 |                         |
| PPSSUB        | H.00.25 compiled 03/30/06                                                                                                    | Option: 00007                                   |                         |
| Start<br>Over | f2<br><b>Retrievel</b><br>f4<br>Presets                                                                                                    | Previous Next<br>Screen<br>Screen               | f7<br>Return<br>to Menu |

**Figure 10-43: First Benefits Projection Report Screen**

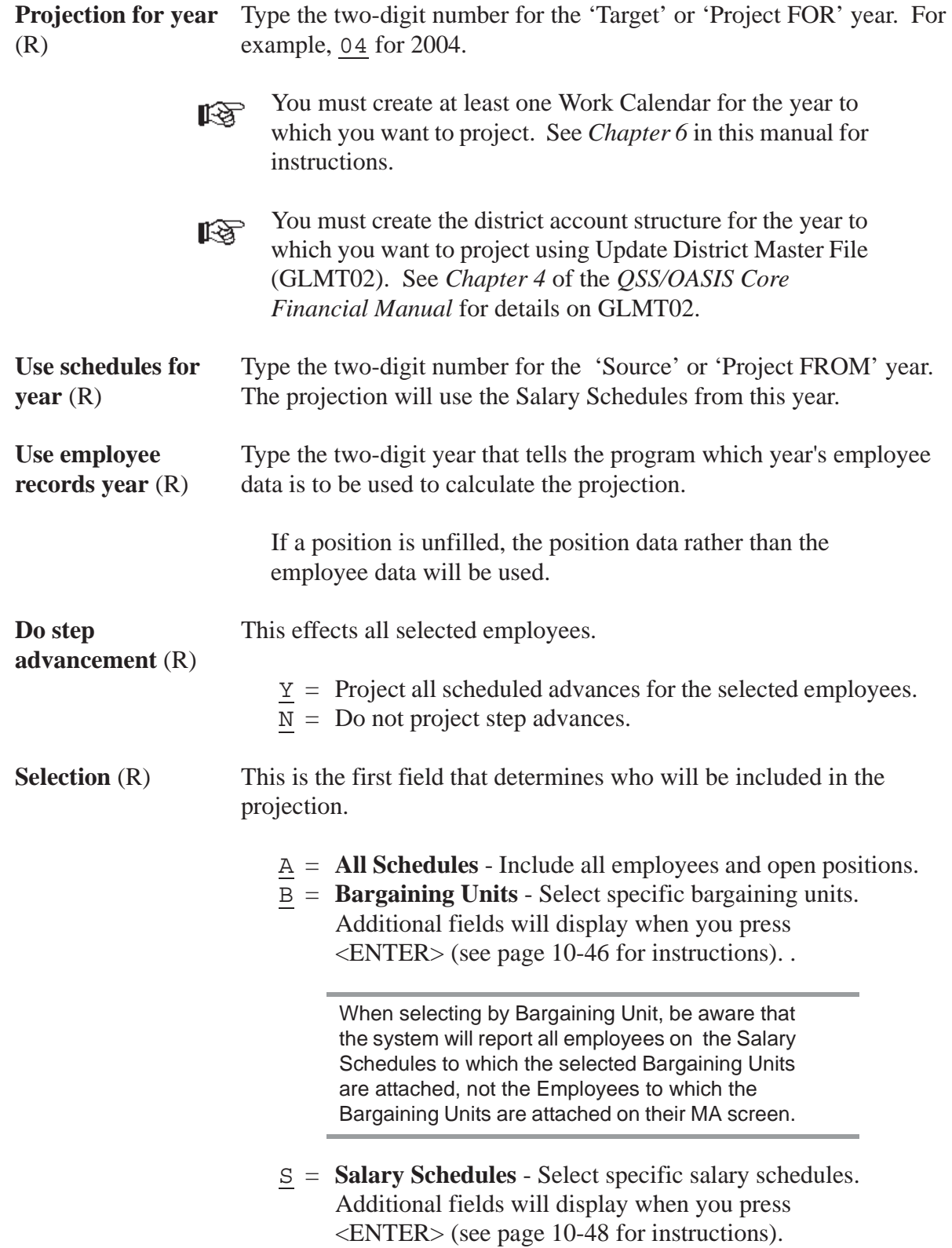

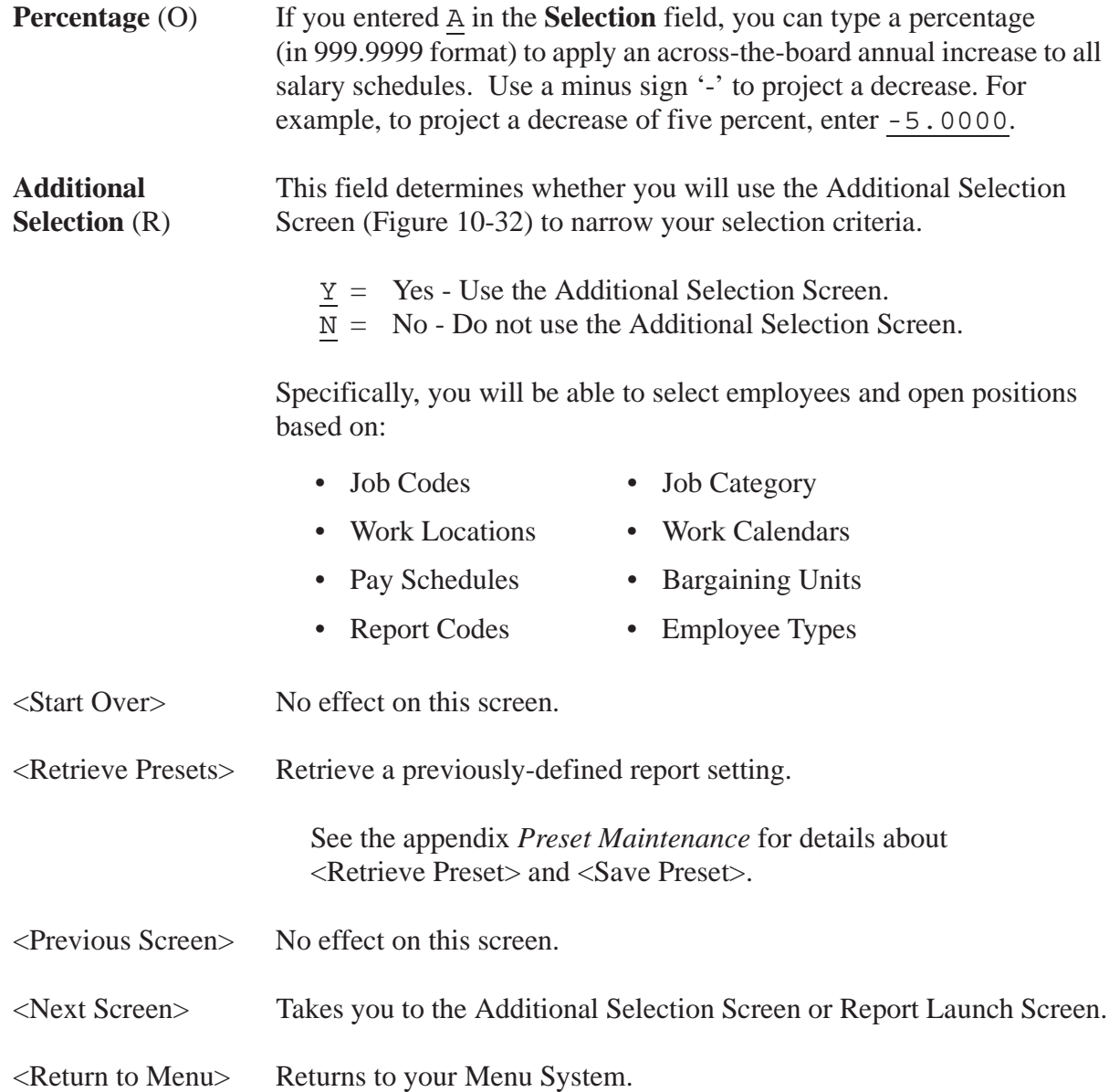

### *First Screen with Bargaining Units*

Use this screen to limit the number of selected employees to specific Bargaining Units. Only employees on the Salary Schedules to which these Bargaining Units are attached will be selected. You also have the option to specify the percentage amount of annual increase or decrease for each unit.

When you use this screen, the program changes from 'give them everything' to 'give them only what they ask for' mode. This is to say, when you *do not* use this screen, all Bargaining Units attached to Salary Schedules are selected.

When you *do* use this screen, only those Salary Schedules attached to the Bargaining Units you specify are selected. Therefore, you must enter at least one Bargaining Unit. If you leave all Bargaining Unit fields blank on this screen, no records will be selected.

The **Barg Unit** and **%Proj** fields display after you enter B in the **Select** field on the first screen, and press <ENTER>.

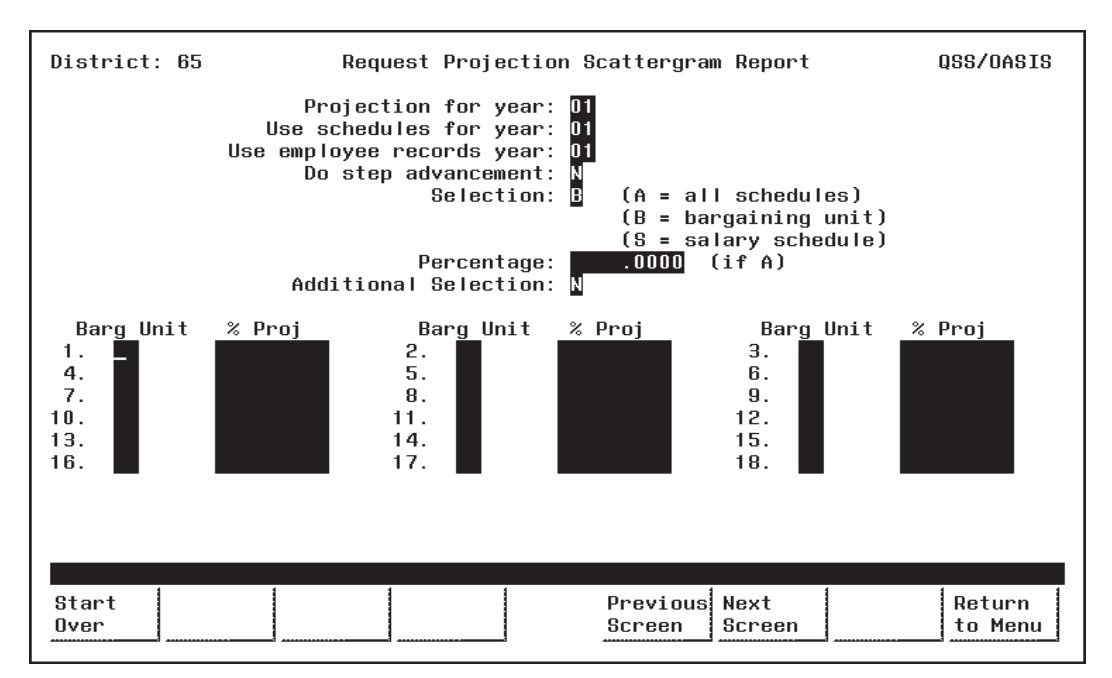

**Figure 10-44: First Screen with Bargaining Units**

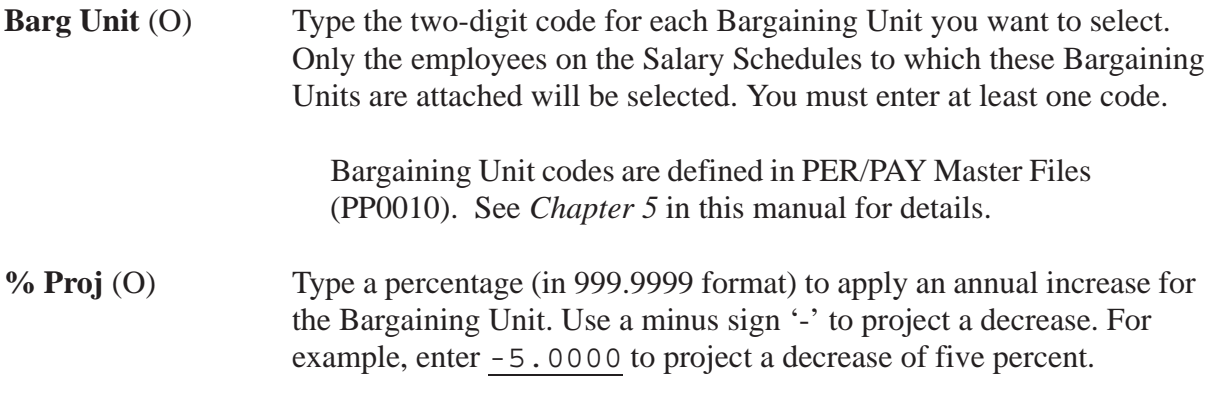

Complete the screen and press <ENTER>. Then press <Next Screen> to continue.

### *First Screen with Salary Schedules*

Use this screen to limit the projection to specific Salary Schedules. Only employees that use the specified Salary Schedules will be selected. You also have the option to specify the percentage amount of annual increase or decrease for each schedule.

When you use this screen, the program changes from 'give them everything' to 'give them only what they ask for' mode. This is to say, when you do not use this screen, all Salary Schedules are selected. When you use this screen, only the Salary Schedules you specify are selected. Therefore, you must enter at least one Salary Schedule. If you leave all Salary Schedule fields blank on this screen, no records will be selected.

The **Schedule** and **%Proj** fields display after you enter S in the **Select** field on the first screen, and press <ENTER>.

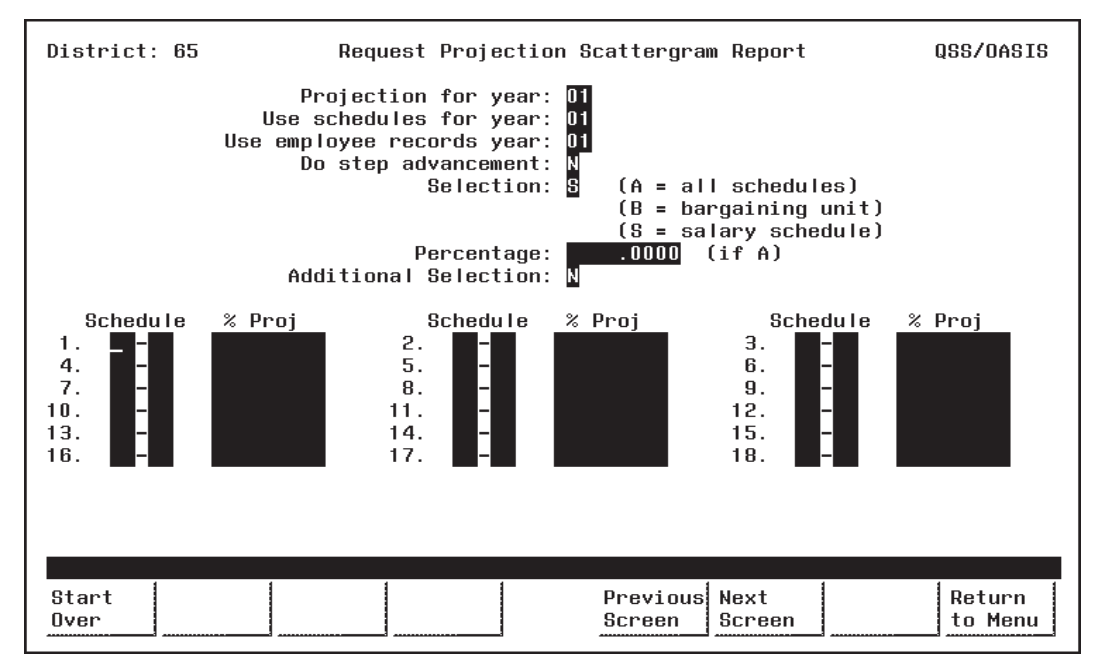

**Figure 10-45: First Screen with Salary Schedules**

**Schedule** (O) Type the two-digit Schedule Number in the first box of the Schedule field, to the left of the '-'. Enter at least one Schedule Number.

> Type the two-digit Model Number in the second box of the Schedule field, to the right of the '-'.

Models are variations of a Salary Schedule. Model '00' is 吃饭 always the 'live' production version, while Models '01' through '99' can be used for projecting proposed changes to the '00' Model. (See *Chapter 7* in this manual for more about Salary Schedules.)

隐

**% Proj** (O) Type a percentage (in 99.9999 format) to apply an annual increase for the Salary Schedule. Use a minus sign '-' to project a decrease. For example, enter -5.0000 to project a decrease of five percent.

Complete the screen and press <ENTER>. Then press <Next Screen> to continue.

#### *Additional Selection Screen*

Use this screen to limit the number of employees and open positions selected on the basis of Master File codes. Specifically, you can select records based on:

- 
- Job Codes Job Category
- Work Locations Work Calendars
	-
	- Pay Schedules Bargaining Units
- Report Codes Employee Types

You may want to print Master File Reports to see a listing of the valid Master File 隐 codes. See *Chapter 5* of this manual for instructions.

The Additional Selection Screen (Figure 10-46) appears when you enter Y in the **Additional Selection** field on the first screen and press < ENTER>.

If you also entered B (Bargaining Unit) or S (Salary Schedule) in the **Selection** field on the first screen, more fields will display in the upper portion of the Additional Selection Screen (Figure 10-47 and Figure 10-48 ).

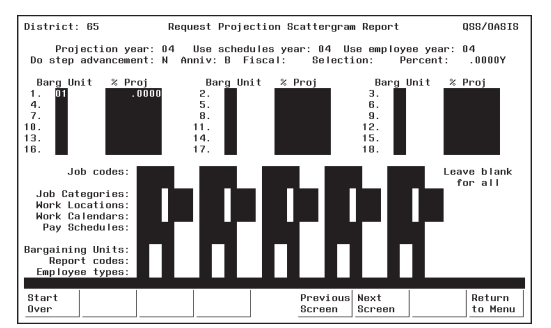

**Figure 10-47: Additional Selection Screen with Bargaining Units**

The Bargaining Unit fields in the upper portion of this screen are display-only. If you want to edit them, return to the previous screen. See page 10-46 for details about Bargaining Unit fields.

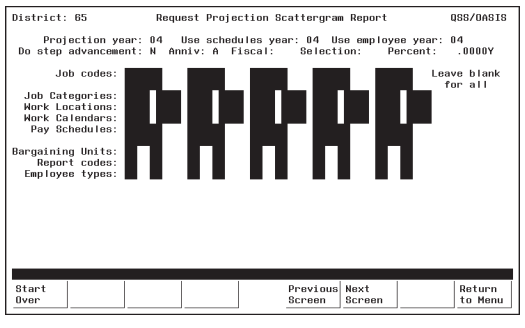

**Figure 10-46: Additional Selection Screen**

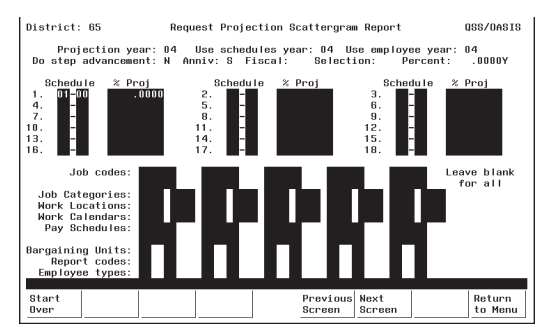

**Figure 10-48: Additional Selection Screen with Salary Schedule**

The Salary Schedule fields in the upper portion of this screen are display-only. If you want to edit them, return to the previous screen. See page 10-48 for details about Salary Schedule fields.

吃

Once you enter a code, the program changes from 'give them everything' to 'give them only what they ask for' mode. For example, if you enter only one Job Code, then only employees with that code will be selected. If you leave all Job Code fields blank, then employees with any Job Code will be selected.

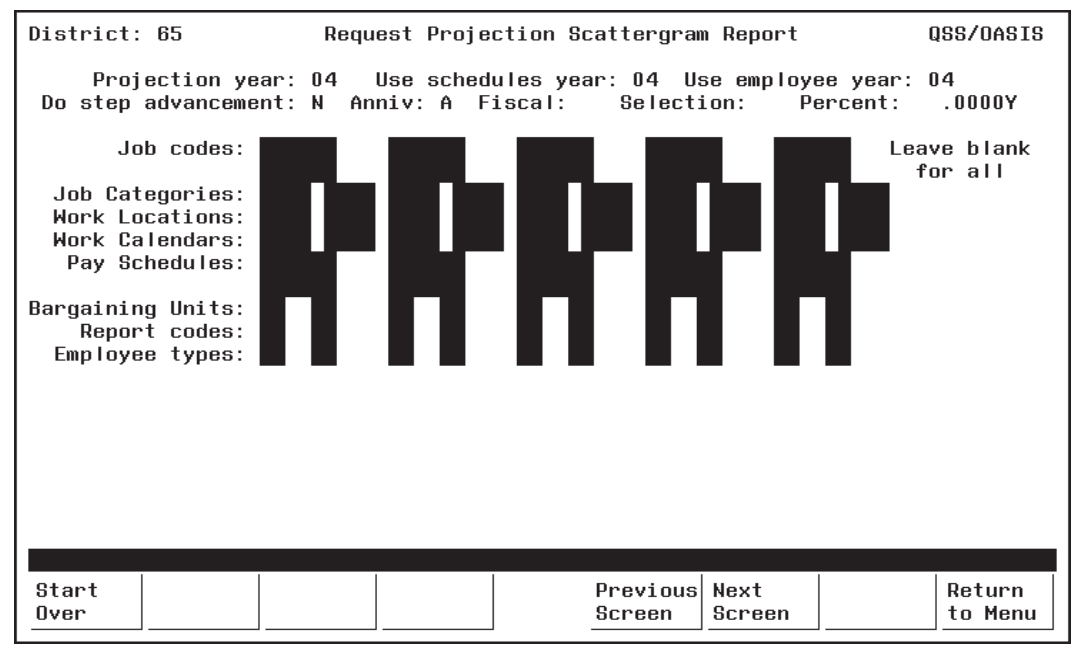

**Figure 10-49: Additional Selection Screen**

**Job Codes** (O) Type the six-digit number for the Job Codes you want to select. Select up to 10 different Job Codes. Only employees with positions containing these codes will be selected.

Leave all Job Code fields blank to select ALL Job Codes.

Job Codes are defined with PER/PAY Master Files (PP0010). See *Chapter 5* in this manual for details.

**Job Categories** (O) Type the four-digit number for the Job Categories you want to select. Select up to 10 different Job Categories. Only employees with positions containing these categories will be selected.

Leave all Job Category fields blank to select ALL Job Categories.

Job Categories are defined in PER/PAY Master Files (PP0010). See *Chapter 5* in this manual for details.

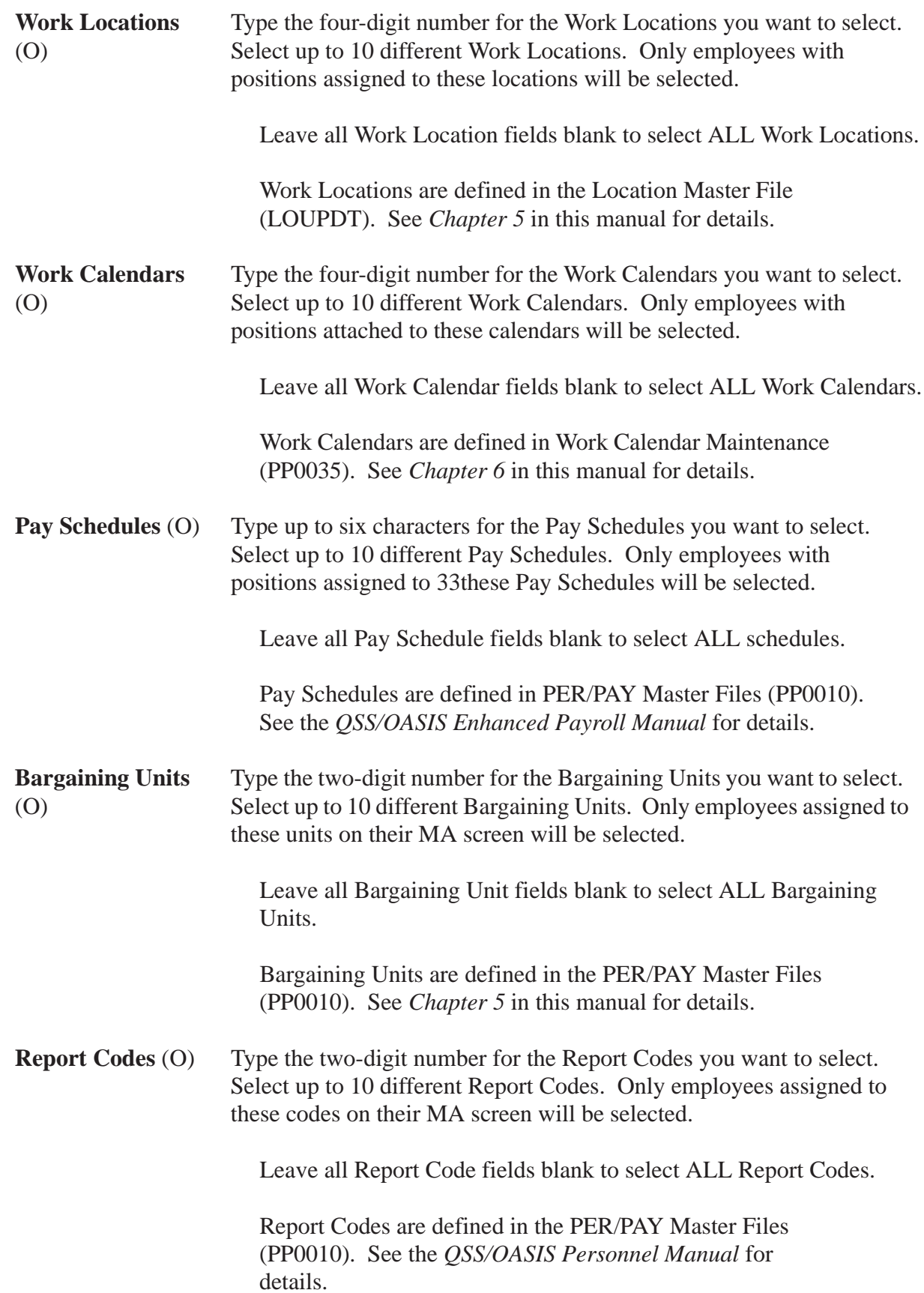

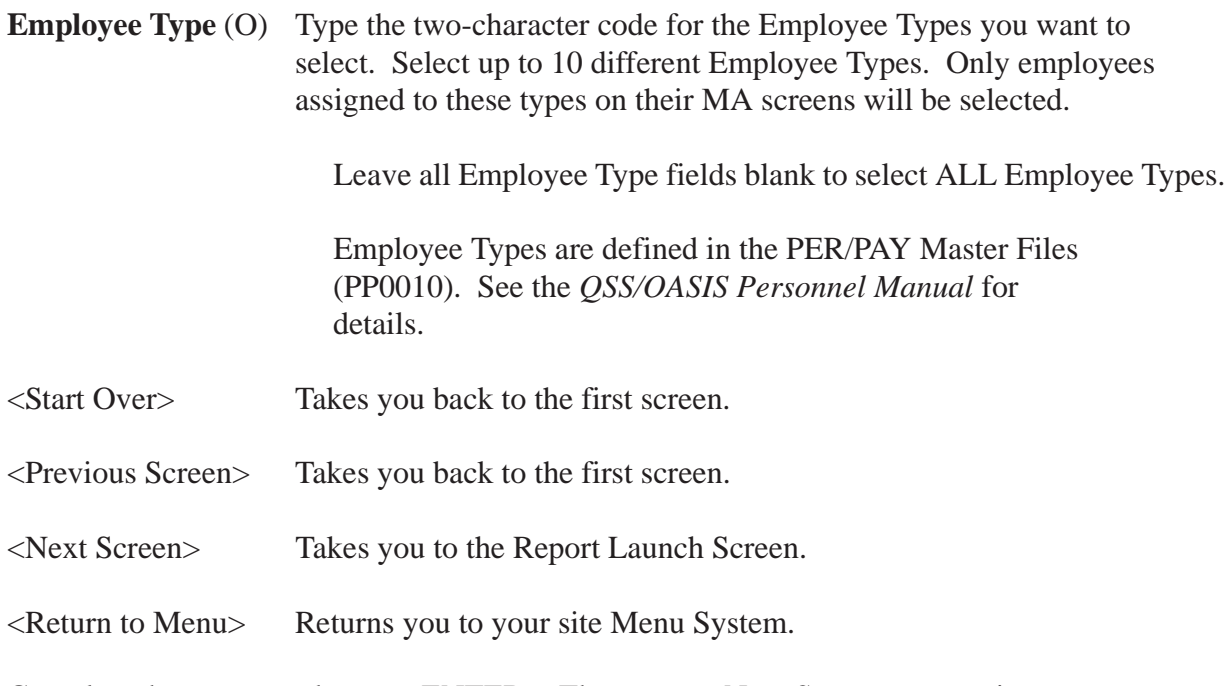

Complete the screen and press <ENTER>. Then press <Next Screen> to continue to the Report Launch Screen.

#### *Report Launch Screen*

Use this screen to complete your selection criteria.

You can also go to the Accounts Subset Screen from here by entering Y in the 隐 '**Select a subset of your accounts?**' field. The Accounts Subset Screen allows you to further limit your projection on the basis of financial accounts, and is described in the next section (see page 10-57).

| District: 65                                                         |                                                                                                    | Request Projection Scattergram Report | QSS/0ASIS                                                        |
|----------------------------------------------------------------------|----------------------------------------------------------------------------------------------------|---------------------------------------|------------------------------------------------------------------|
|                                                                      | Report Title:                                                                                                    |                                       |                                                                  |
| Print benefits: M Y/W<br>Select Restriction: C/S/U/R<br>Restrict on: | Select a subset of your accounts? N Y/N<br>Total FTE for positions active on: 06/30/2004<br>Hire date range:<br>Print FTE: M Y/N Print salary: M Y/N |                                       | Include open? $N$ Y/N<br>(optional)<br>Base pay only: $\Box$ Y/N |
| Choose from:<br>$FU = Fund$<br>$60 = 60a1$<br>$LC = Local$           | $FN = Function$                                                                                                    | $SC = School$                         | $RS = Responsiblyty$                                             |
|                                                                      |                                                                                                    |                                       |                                                                  |
| Start<br>Over                                                        |                                                                                                    | Previous<br>Next<br>Screen<br>Screen  | Return<br>to Menu                                                |

**Figure 10-50: Projection Scattergram Report Launch Screen**

**Report Title** (O) Type up to 30 characters for the title you want to appear in the report heading.

> You may want to include your name and extension number to facilitate routing after printing.

- **Select a subset of your accounts?** (R) This field determines whether you will use the Accounts Subset Screen.
	- $Y = Yes$ . Select specific financial accounts.
	- $N = No. Do not limit the projection by accounts.$

If you type Y, the Accounts Subset Screen will display when you press <ENTER>.

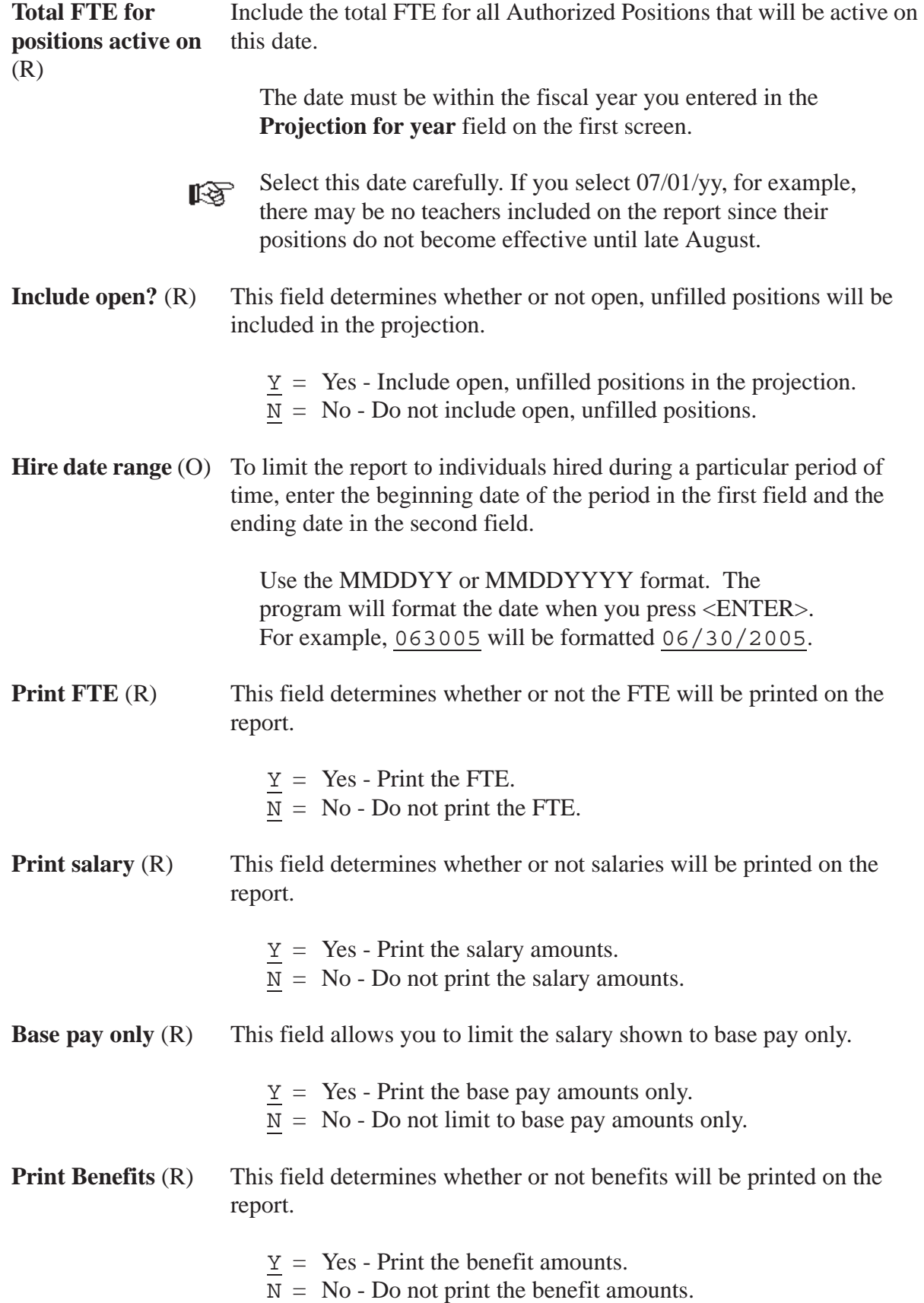

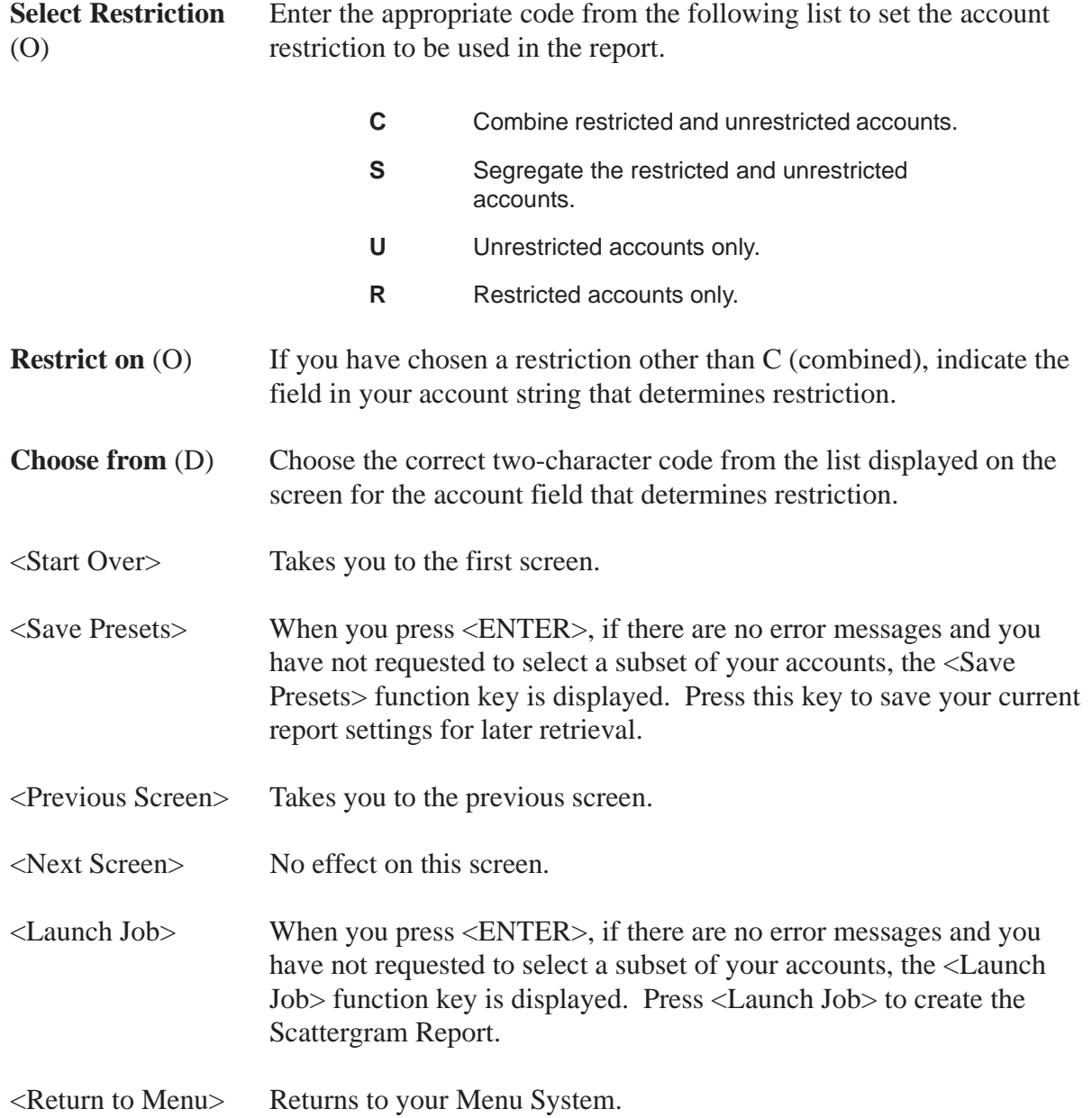

Complete the screen and press  $\leq$  ENTER>. If you entered  $\underline{Y}$  in the '**Select a subset of your accounts?**' field, the Account Subsets Screen will be displayed. If you are not using the Account Subsets Screen, press the <Launch Job> function key to create the Salary Projection Report.

#### *Accounts Subset Screen*

Use this screen to limit the number of records to specific Payroll Labor Accounts. Only employees/positions paid from the specified accounts will be selected. You can enter up to 10 different account masks or a series of Field and Range combinations.

Once you enter an account code mask, the program changes from "give them everything" to "give them only what they ask for" mode. For example, if you enter only one valid account number, then only employees paid from that account will be selected. If you leave all account field masks blank, then records from all accounts will be selected.

The Accounts Subset Screen displays when you enter Y in the '**Select a subset of your accounts?**' field on the Report Launch Screen, and press <ENTER>.

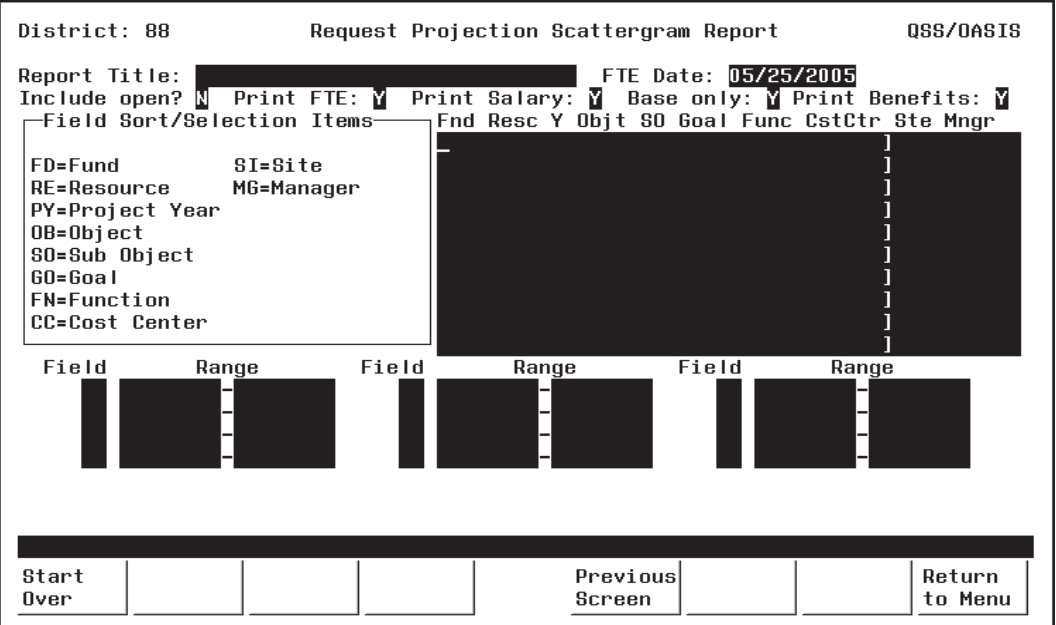

**Figure 10-51: Accounts Subset Screen**

**[title row]** (O) The title row lists the name for the fields in the financial account.

> This sample is for illustration only. The screen will show the account structure for your district.

隐

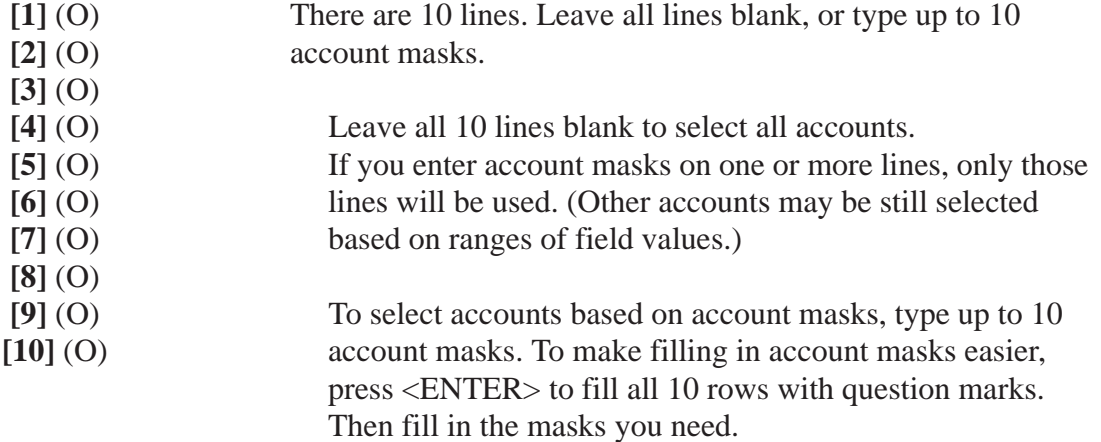

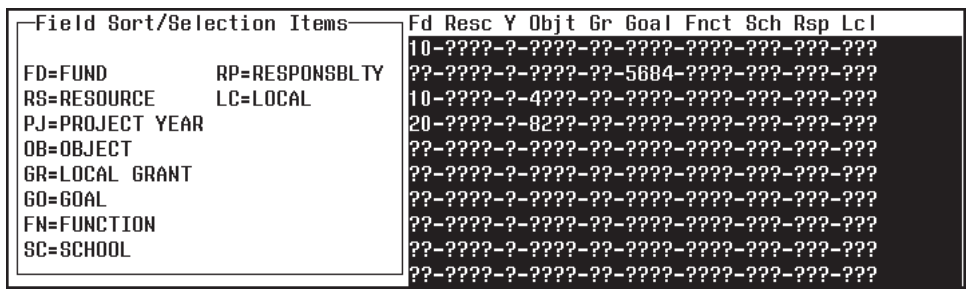

The example above illustrates how account masking works. Each question mark ( ? ) is a wildcard that stands for one digit or letter.

#### **[LINE] ACCOUNTS SELECTED**

- **[1]** All accounts in Fd (fund) 10.
- **[2]** All accounts that contain Goal (Program goal) 5864.
- **[3]** All accounts for Fd 10 and Objt (Object) 4??? (4000- 4999). (If you state uses letters and numbers in accounts, 4??? matches the numeral 4 followed by any 3 letters or numbers.)
- **[4]** All accounts for Fd 20 and Objt 82?? (8200 8299).

#### **[5] - [10]** Not used.

In this example, an account is included in the transfer if it matches *any one* of the masks in lines [1] through [4].

The **Field** and **Range** fields are for entering field value ranges.

- Field (O) Leave blank, or type the 2-letter abbreviation for a field value.
- **Range** (O) If **Field** contains a value, enter the beginning and ending value for the range.

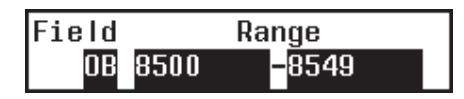

In the example above, accounts with objects from 8500 to 8549 would be selected.

Complete the screen and press <ENTER>. Then press <Previous Screen> to return to the launch screen. Then press <Launch Job>.

### *Sample Projection Scattergram Report (PPS200)*

A sample cover page is shown below. See sample text page on the following page.

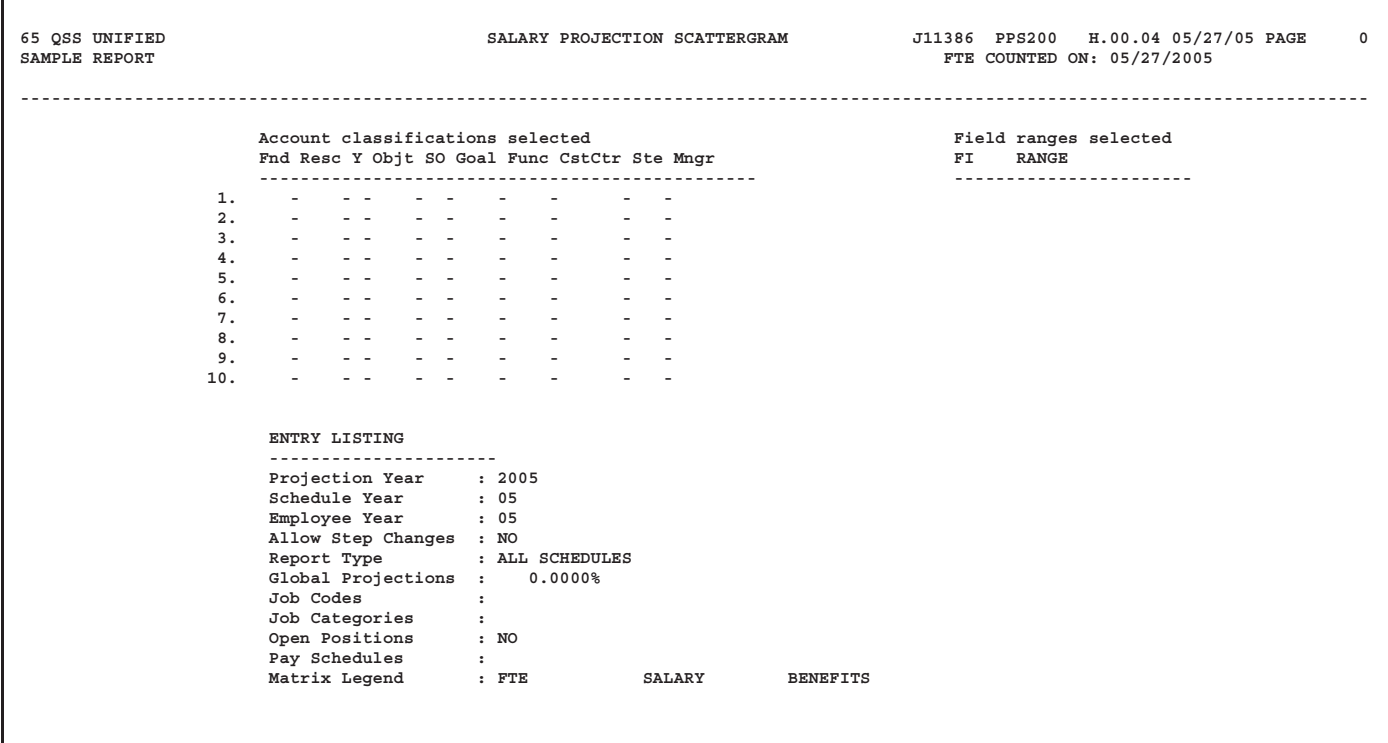

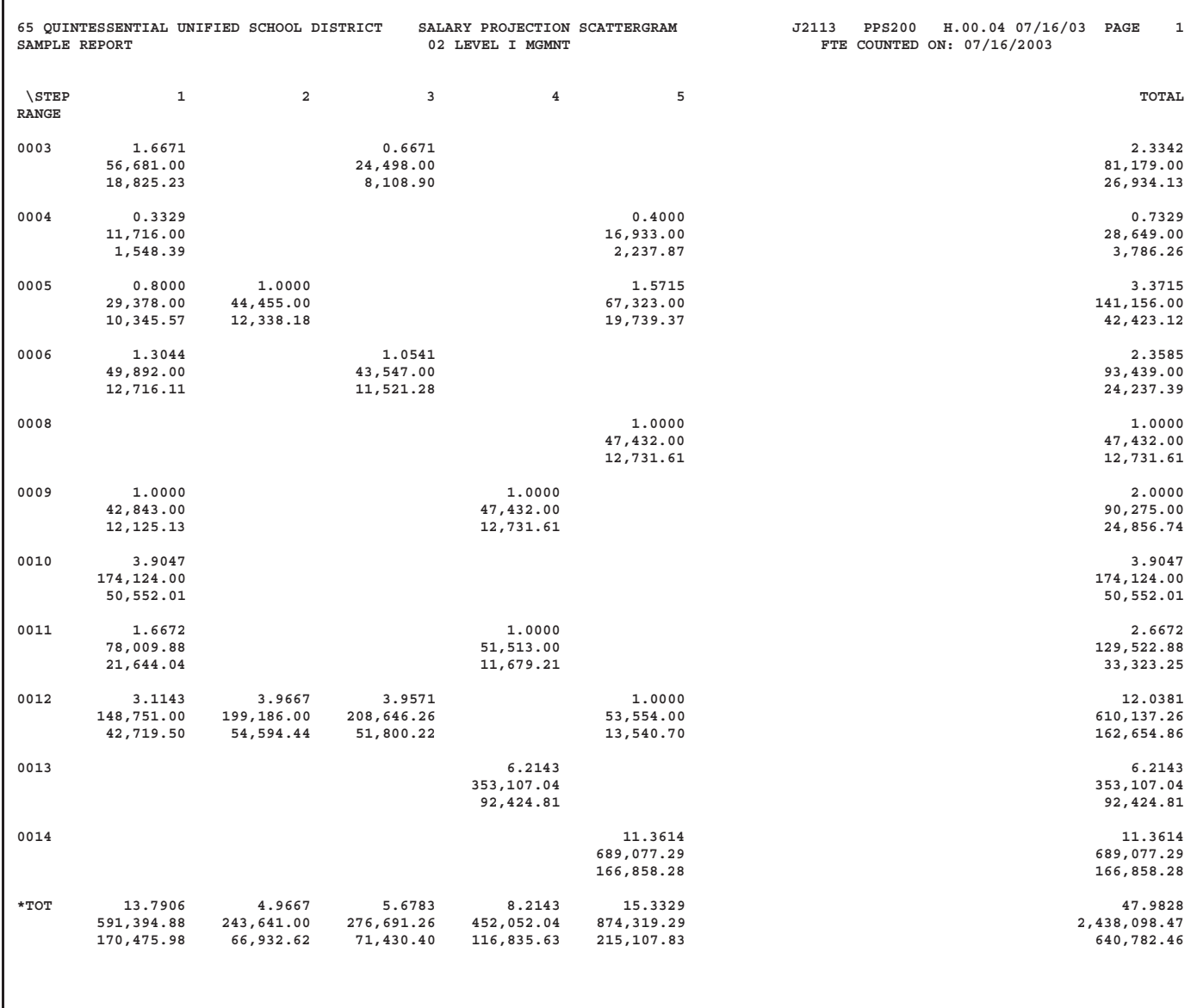